# **Alcatel-Lucent and OmniVista 3600 Air Manager 7.6**

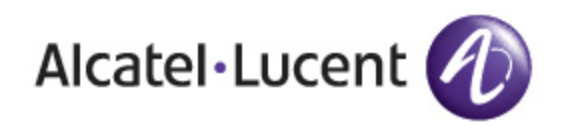

Best Practices Guide Best Practices Guide

#### Copyright

© 2013 Alcatel-Lucent. All rights reserved.

Specifications in this manual are subject to change without notice.

Originated in the USA.

AOS-W, Alcatel 4302, Alcatel 4304, Alcatel 4306, Alcatel 4308, Alcatel 4324, Alcatel 4504, Alcatel 4604, Alcatel 4704, Alcatel 6000, OAW-AP41, OAW-AP68, OAW-AP60/61/65, OAW-AP70, OAW-AP80, OAW-AP92/93, OAW-AP105, OAW-AP120/121, OAW-AP124/125, OAW-AP175, OAW-IAP92/93/105, OAW-RAP2, OAW-RAP5, and Omnivista 3600 Air Manager are trademarks of Alcatel-Lucent in the United States and certain other countries.

Any other trademarks appearing in this manual are the property of their respective companies. Includes software from Litech Systems Design. The IF-MAP client library copyright 2011 Infoblox, Inc. All rights reserved. This product includes software developed by Lars Fenneberg et al.

#### Legal Notice

The use of Alcatel-Lucent switching platforms and software, by all individuals or corporations, to terminate Cisco or Nortel VPN client devices constitutes complete acceptance of liability by that individual or corporation for this action and indemnifies, in full, Alcatel- Lucent from any and all legal actions that might be taken against it with respect to infringement of copyright on behalf of Cisco Systems or Nortel Networks.

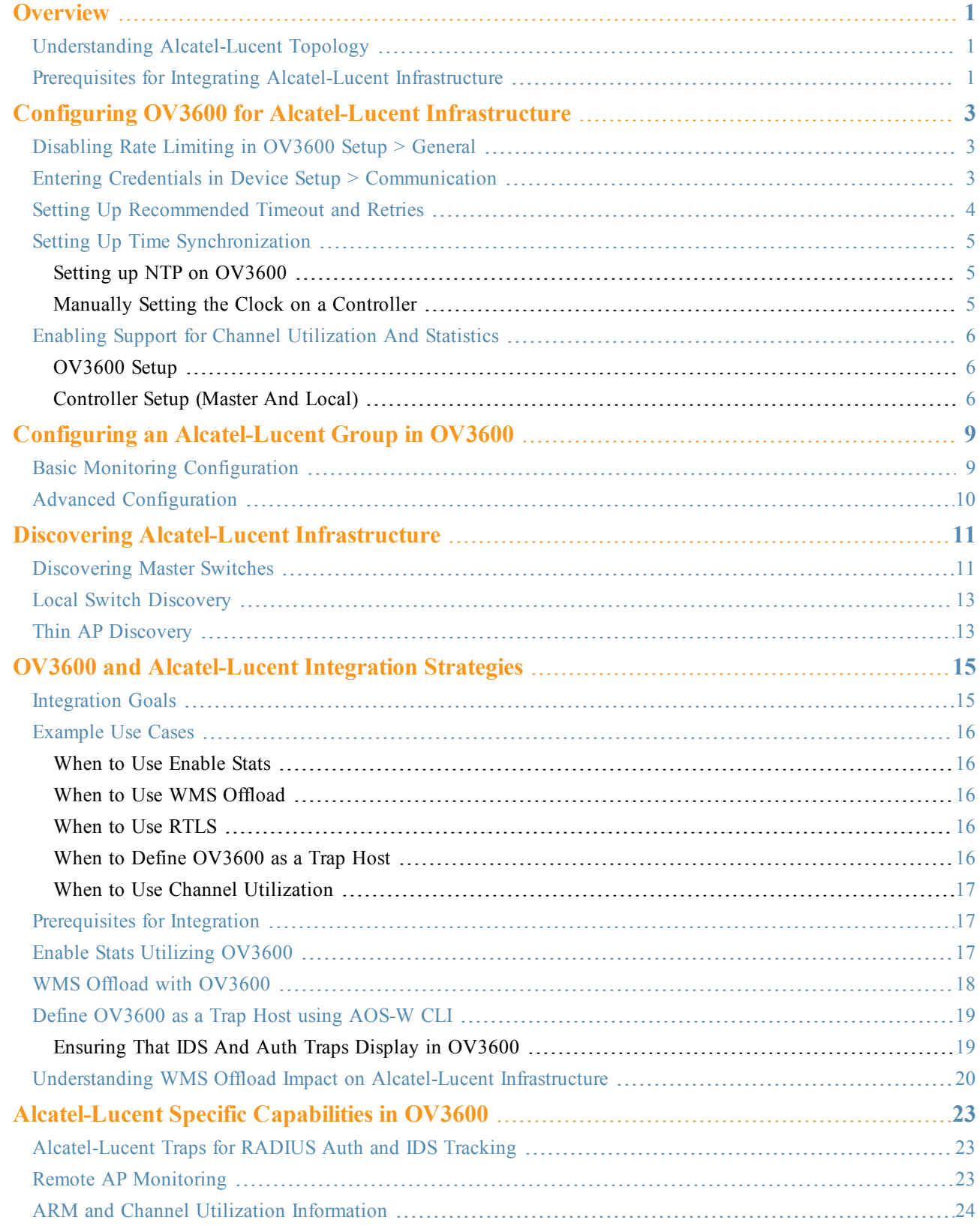

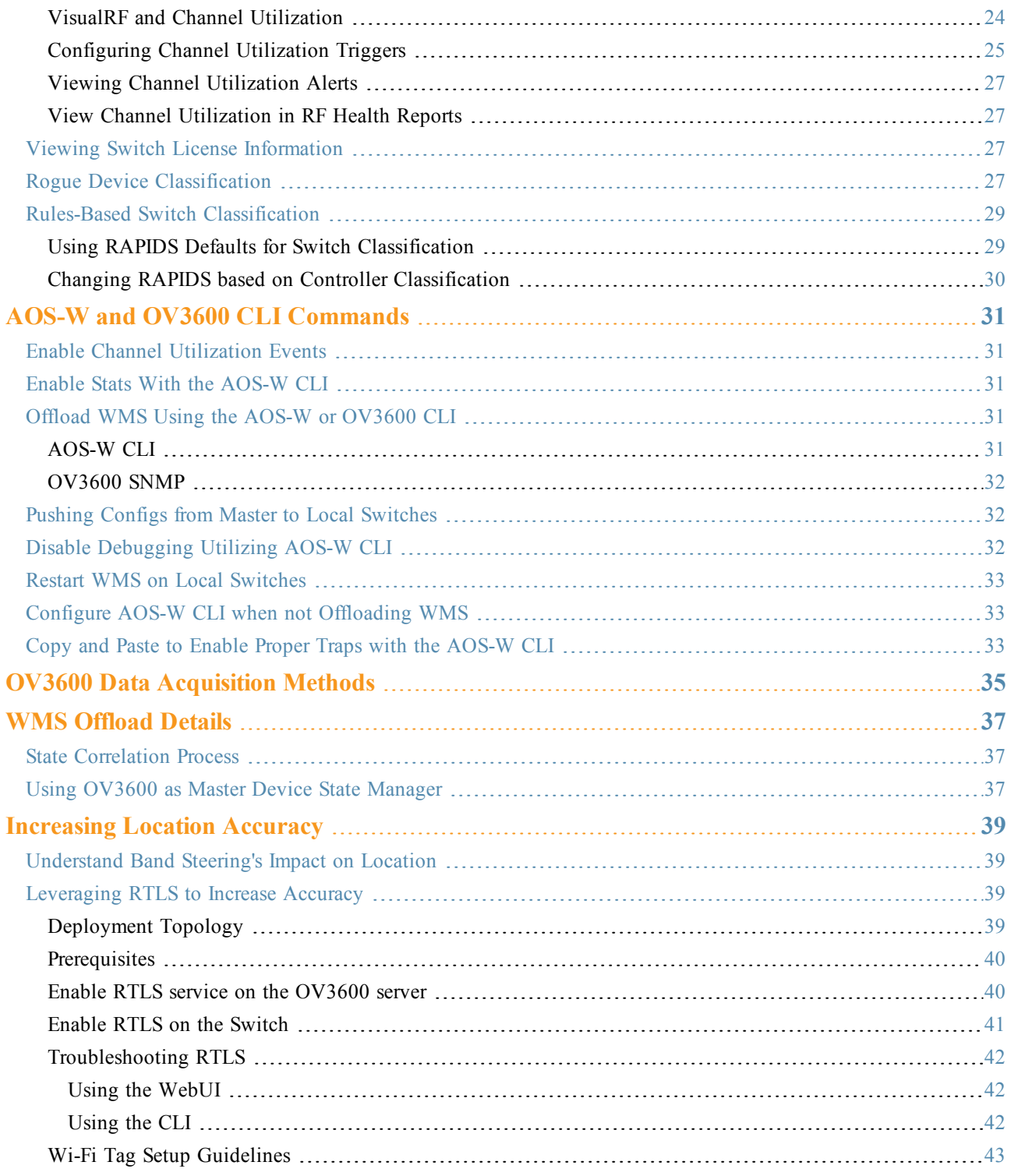

<span id="page-4-0"></span>This document provides best practices for leveraging OV3600 to monitor and manage your Alcatel-Lucent infrastructure. Alcatel-Lucent wireless infrastructure provides a wealth of functionality such as firewall, VPN, remote AP, IDS, IPS, and ARM, as well as an abundance of statistical information.

Follow the simple guidelines in this document to garner the full benefit of your Alcatel-Lucent infrastructure.

This overview chapter contains the following topics:

- ["Understanding](#page-4-1) [Alcatel-Lucent](#page-4-1) [Topology"](#page-4-1) [on](#page-4-1) [page](#page-4-1) [1](#page-4-1)
- ["Prerequisites](#page-4-2) [for](#page-4-2) [Integrating](#page-4-2) [Alcatel-Lucent](#page-4-2) [Infrastructure](#page-4-2) ["](#page-4-2) [on](#page-4-2) [page](#page-4-2) [1](#page-4-2)

# <span id="page-4-1"></span>Understanding Alcatel-Lucent Topology

<span id="page-4-3"></span>[Figure](#page-4-3) [1](#page-4-3) depicts typical master-local deployment for OV3600:

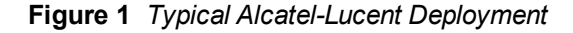

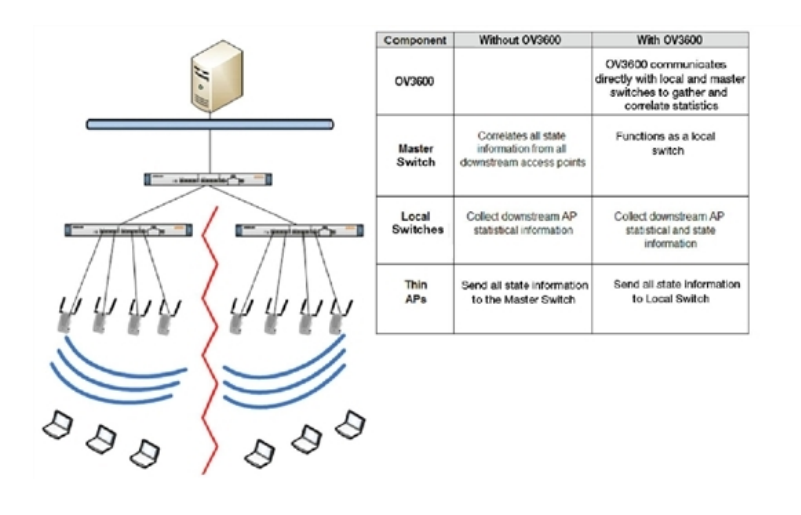

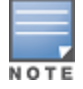

There should never be a local switch managed by an OV3600 server whose master switch is also not under management.

# <span id="page-4-2"></span>Prerequisites for Integrating Alcatel-Lucent Infrastructure

You will need the following information to monitor and manage your Alcatel-Lucent infrastructure:

- SNMP community string (monitoring and discovery)
- Telnet/SSH credentials (configuration only)
- **Enable** password (configuration only)

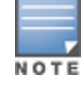

Without proper Telnet/SSH credentials OV3600 will not be able to acquire license and serial information from switches.

- SNMPv3 credentials are required for WMS Offload:
	- $\blacksquare$  Username
- $\blacksquare$  Auth password
- n Privacy password
- $\blacksquare$  Auth protocol

<span id="page-6-0"></span>This chapter explains how to optimally configure OV3600 to globally manage your global Alcatel-Lucent infrastructure, and contains the following topics:

- ["Disabling](#page-6-1) [Rate](#page-6-1) [Limiting](#page-6-1) [in](#page-6-1)  $OV3600$  [Setup](#page-6-1) [>](#page-6-1) [General"](#page-6-1) [on](#page-6-1) [page](#page-6-1) [3](#page-6-1)
- ["Entering](#page-6-2) [Credentials](#page-6-2) [in](#page-6-2) [Device](#page-6-2) [Setup](#page-6-2)  $>$  [Communication"](#page-6-2) [on](#page-6-2) [page](#page-6-2) [3](#page-6-2)
- ["Setting](#page-7-0) [Up](#page-7-0) [Recommended](#page-7-0) [Timeout](#page-7-0) [and](#page-7-0) [Retries"](#page-7-0) [on](#page-7-0) [page](#page-7-0) [4](#page-7-0)
- ["Setting](#page-8-0) [Up](#page-8-0) [Time](#page-8-0) [Synchronization"](#page-8-0) [on](#page-8-0) [page](#page-8-0) [5](#page-8-0)
- ["Enabling](#page-9-0) [Support](#page-9-0) [for](#page-9-0) [Channel](#page-9-0) [Utilization](#page-9-0) [And](#page-9-0) [Statistics"](#page-9-0) [on](#page-9-0) [page](#page-9-0) [6](#page-9-0)

# <span id="page-6-1"></span>Disabling Rate Limiting in OV3600 Setup > General

The SNMP Rate Limiting for Monitored Devices option adds a small delay between each SNMP GET request, thus the actual polling intervals will be longer than what is configured. For example, setting a 10-minute polling interval will result in an actual 12-minute polling interval. Disabling rate limiting is recommended in most cases.

To disable rate limiting in OV3600, follow these steps:

- 1. Navigate to **OV3600 Setup > General**.
- 2. Locate the **Performance** section on this page.
- 3. In the **SNMP Rate Limiting for Monitored Devices** field, select **No**, as shown in [Figure](#page-6-3) [2.](#page-6-3)
- <span id="page-6-3"></span>4. Select **Save**.

#### **Figure 2** *SNMP Rate Limiting in OV3600 Setup > General*

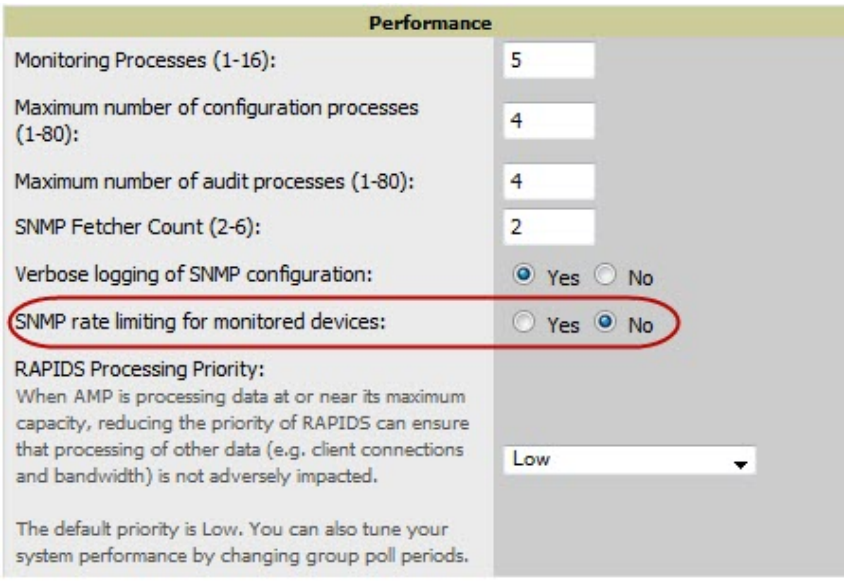

## <span id="page-6-2"></span>Entering Credentials in Device Setup > Communication

OV3600 requires several credentials to properly interface with Alcatel-Lucent devices. To enter these credentials, follow these steps:

1. Navigate to **Device Setup > Communication**.

- 2. In the **Default Credentials** section, select the **Edit** link next to Alcatel-Lucent. The page illustrated in [Figure](#page-7-1) [3](#page-7-1) appears.
- 3. Enter the **SNMP Community String**.

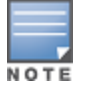

Be sure to note the community string because it must match the SNMP trap community string, which is configured later in this document.

#### <span id="page-7-1"></span>**Figure 3** *Credentials in Device Setup > Communication*

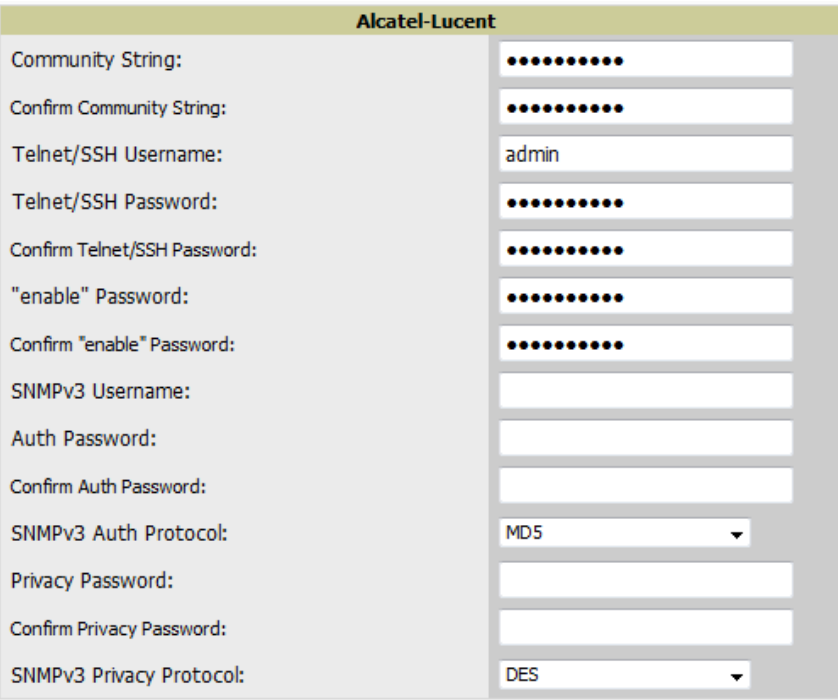

- 4. Enter the required fields for configuration and basic monitoring:
	- Telnet/SSH Username
	- Telnet/SSH Password
	- enable Password
- 5. Enter the required fields for WMS Offload:
	- SNMPv3 Auth Protocol
	- SNMPv3 Privacy Protocol
	- $\blacksquare$  SNMPv3 Username
	- Auth Password
	- Privacy Password

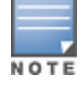

The protocols should be SHA and DES in order for WMS Offload to work.

6. Select **Save** when you are finished.

# <span id="page-7-0"></span>Setting Up Recommended Timeout and Retries

To set recommended timeout and retries settings, follow these steps:

- 1. In the **Device Setup > Communication** page, locate the **SNMP Setting** section.
- 2. Change **SNMP Timeout** setting to a value or either **3**, **4**, or **5**. This is the number of seconds that the OV3600 will wait for a response from a device after sending an SNMP request, so a smaller number is more ideal.
- 3. Change **SNMP Retries** to **10**. This value represents the number of times OV3600 tries to poll a device when it does not receive a response within the SNMP Timeout Period or the Group's Missed SNMP Poll Threshold setting  $(1-100)$ .

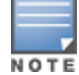

Although the upper limit for this value is 40, some SNMP libraries still have a hard limit of 20 retries. In these cases, any retry value that is set above 20 will still stop at 20.

#### **Figure 4** *Timeout settings in Device Setup > Communication*

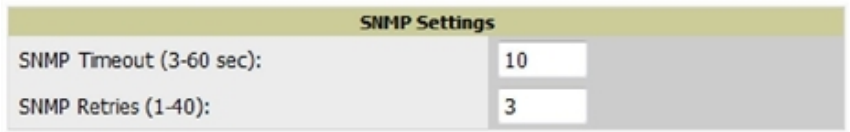

4. Select **Save**.

# <span id="page-8-0"></span>Setting Up Time Synchronization

### <span id="page-8-1"></span>**Setting up NTP on OV3600**

On the **OV3600 Setup > Network** page, locate the **Network Time Protocol (NTP)** section. The Network Time Protocol is used to synchronize the time between OV3600 and your network reference NTP server. NTP servers synchronize with external reference time sources, such as satellites, radios, or modems.

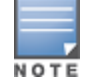

Specifying NTP servers is optional. NTP servers synchronize the time on the OV3600 server, not on individual access points.

To disable NTP services, clear both the **Primary** and **Secondary** NTP server fields. Any problem related to communication between OV3600 and the NTP servers creates an entry in the event log. For more information on ensuring that OV3600 servers have the correct time, please see http://support.ntp.org/bin/view/Servers/NTPPoolServers.

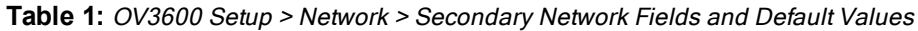

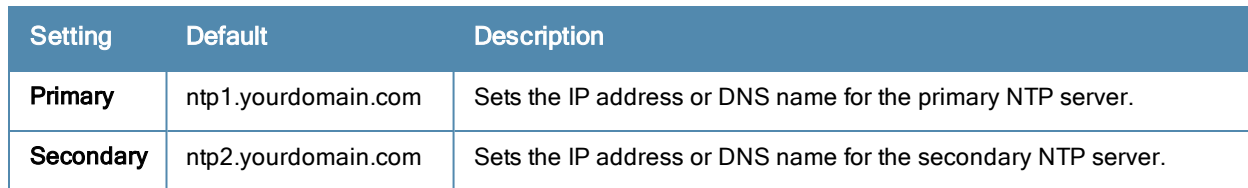

You can set the clock on a controller manually or by configuring the controller to use a Network Time Protocol (NTP) server to synchronize its system clock with a central time source.

### <span id="page-8-2"></span>**Manually Setting the Clock on a Controller**

You can use either the WebUI or CLI to manually set the time on the controller's clock.

- 1. Navigate to the **Configuration > Management > Clock** page.
- 2. Under **Controller Date/Time**, set the date and time for the clock.
- 3. Under **Time Zon**e, enter the name of the time zone and the offset from Greenwich Mean Time (GMT).
- 4. To adjust the clock for daylight savings time, click **Enabled** under Summer Time. Additional fields appear that allow you to set the offset from UTC, and the start and end recurrences.
- 5. Click **Apply**.

# <span id="page-9-0"></span>Enabling Support for Channel Utilization And Statistics

In order to enable support for channel utilization statistics, you must have the following:

- $\bullet$  OV3600 7.2 or later
- $\bullet$  AOS-W 6.0.1 or later

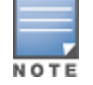

AOS-W 6.0.1 can report RF utilization metrics, while AOS-W 6.1 is necessary to also obtain classified interferer information.

- Access points Alcatel-LucentAP-105, AP-92, AP-93, AP-125, AP-124, AP-134, AP-135
- <span id="page-9-1"></span>**Controllers - Alcatel-Lucent600 Series,3000 Series, or 6000 Series Series**

### **OV3600 Setup**

Follow these steps in OV3600:

- 1. Navigate to **OV3600 Setup > General.**
- <span id="page-9-3"></span>2. In the **Additional OV3600 Services** section, set **Enable AMON Data Collection** to **Yes**, as shown in [Figure](#page-9-3) [5](#page-9-3):

#### **Figure 5** *AMON Data Collection setting in OV3600 Setup> General*

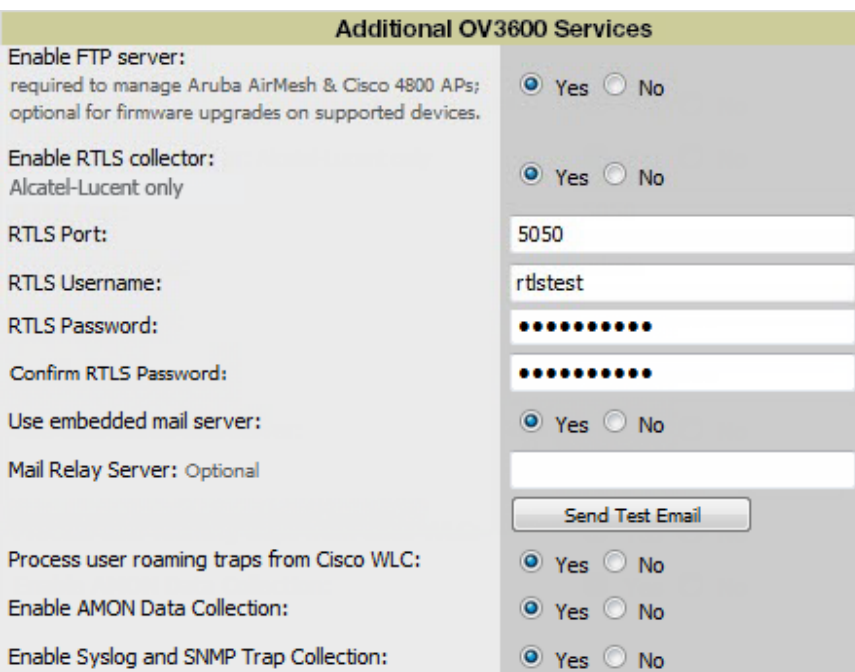

3. Select **Save**.

### <span id="page-9-2"></span>**Controller Setup (Master And Local)**

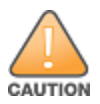

Enabling these commands on AOS-W versions prior to 6.0.1.0 can result in performance issues on the controller. If you are running previous firmware versions such as AOS-W 6.0.0.0, you should upgrade to AOS-W 6.0.1 (to obtain RF utilization metrics) or 6.1 (to obtain RF utilization *and* classified interferer information) before you enter this command.

Use SSH to access the switch's command-line interface, enter **enable** mode, and issue the following commands:

(Controller-Name) # **configure terminal** Enter Configuration commands, one per line. End with CNTL/Z (Controller-Name) (config) # **mgmt-server type ov3600 primary-server <OV3600-IP>** (Controller-Name) (config) # **write mem**

### Configuring an Alcatel-Lucent Group in OV3600

<span id="page-12-0"></span>It is prudent to establish one or more Alcatel-Lucent Groups within OV3600. During the discovery process you will move new discovered switches into this group.

This section contains the following topics:

- ["Basic](#page-12-1) [Monitoring](#page-12-1) [Configuration"](#page-12-1) [on](#page-12-1) [page](#page-12-1) [9](#page-12-1)
- ["Advanced](#page-13-0) [Configuration](#page-13-0)["](#page-13-0) [on](#page-13-0) [page](#page-13-0) [10](#page-13-0)

# <span id="page-12-1"></span>Basic Monitoring Configuration

- 1. Navigate to **Groups > List.**
- 2. Select **Add**.
- 3. Enter a **Name** that represents the Alcatel-Lucent device infrastructure from a security, geographical, or departmental perspective and select **Add**.
- 4. You will be redirected to the **Groups > Basic** page for the Group you just created. On this page you will need to tweak a few Alcatel-Lucent-specific settings.
- 5. Find the **SNMP Polling Periods** section of the page, as illustrated in [Figure](#page-12-2) [6](#page-12-2).
- 6. Change **Override Polling Period for Other Services** to **Yes.**
- 7. Ensure **User Data Polling Period** is set to 10 minutes. Do not configure this interval lower than 5 minutes.

Enabling the SNMP Rate Limiting for Monitored Devices option in the previous chapter adds a small delay between each SNMP Get request, thus the actual polling interval is 12 minutes for 10 minute polling interval.

- 8. Change **Device-to-Device Link Polling Period** to **30 minutes**.
- <span id="page-12-2"></span>9. Change **Rogue AP and Device Location Data Polling Period** to **30 minutes**.

#### **Figure 6** *SNMP Polling Periods section of Groups > Basic*

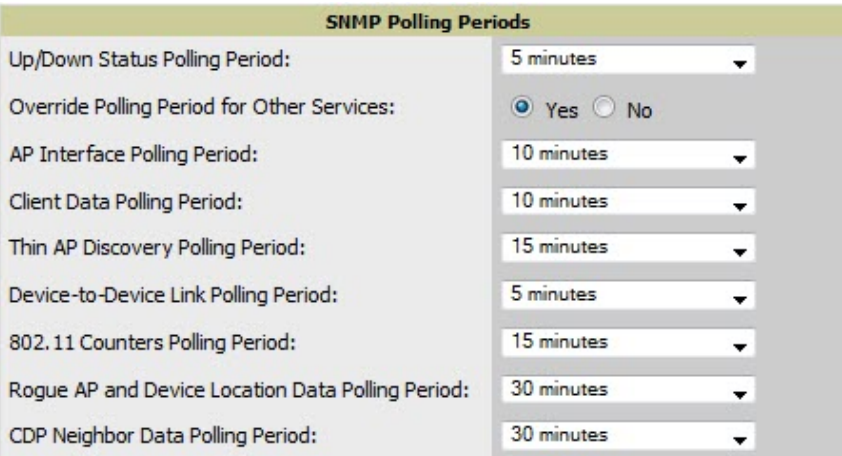

10. Locate the **Alcatel-Lucent** section of this page, as illustrated in [Figure](#page-13-1) [7.](#page-13-1)

11. Configure the proper **SNMP Version** for monitoring the Alcatel-Lucent infrastructure.

### <span id="page-13-1"></span>**Figure 7** *Group SNMP Version for Monitoring*

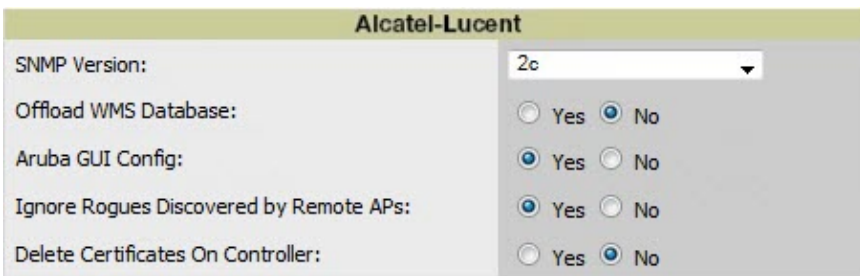

12. Select **Save and Apply.**

# <span id="page-13-0"></span>Advanced Configuration

Refer to the *OmniVista 3600 Air Manager 7.5 Configuration Guide* located at **Home > Documentation** for detailed instructions.

<span id="page-14-0"></span>OV3600 utilizes Alcatel-Lucent's topology to efficiently discover downstream infrastructure. This chapter guides you through the process of discovering and managing your Alcatel-Lucent device infrastructure.

Refer to the following earlier sections in this document before attempting discovery:

- ["Configuring](#page-6-0) [OV3600](#page-6-0) [for](#page-6-0) [Alcatel-Lucent](#page-6-0) [Infrastructure"](#page-6-0) [on](#page-6-0) [page](#page-6-0) [3](#page-6-0)
- ["Configuring](#page-12-0) [an](#page-12-0) [Alcatel-Lucent](#page-12-0) [Group](#page-12-0) [in](#page-12-0) [OV3600"](#page-12-0) [on](#page-12-0) [page](#page-12-0) [9](#page-12-0)

The following topics in this chapter walk through the basic procedure for discovering and managing Alcatel-Lucent Infrastructure:

- **•** ["Discovering](#page-14-1) [Master](#page-14-1) [Switches"](#page-14-1) [on](#page-14-1) [page](#page-14-1) [11](#page-14-1)
- ["Local](#page-16-0) [Switch](#page-16-0) [Discovery"](#page-16-0) [on](#page-16-0) [page](#page-16-0) [13](#page-16-0)
- ["Thin](#page-16-1) [AP](#page-16-1) [Discovery"](#page-16-1) [on](#page-16-1) [page](#page-16-1) [13](#page-16-1)

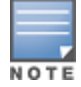

Always add one switch and its affiliated Thin APs into management or monitoring mode in a serial fashion, one at a time. Adding new devices is a very CPU intensive process for OV3600 and can quickly overwhelm all of the processing power of the server if hundreds of Thin APs are added (migrated from New to Managed or Monitoring) simultaneously.

# <span id="page-14-1"></span>Discovering Master Switches

Scan networks containing Alcatel-Lucent master switches from **Device Setup > Discover.**

- or -

Manually enter the master switch by following these steps in the **Device Setup > Add** page:

- 1. Select the **Alcatel-LucentSwitch** type and select **Add**. The page illustrated on [Figure](#page-15-0) [8](#page-15-0) appears.
- 2. Enter the **Name** and the **IP Address** for the switch.
- 3. Enter **SNMP Community String**, which is required field for device discovery.

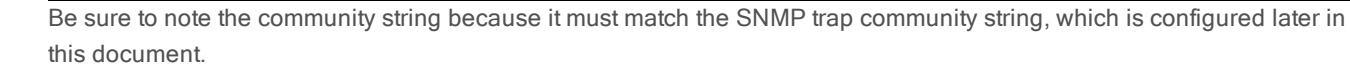

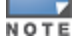

#### <span id="page-15-0"></span>**Figure 8** *Alcatel-Lucent Credentials in Device Setup > Add*

Configure default credentials on the Communication page.

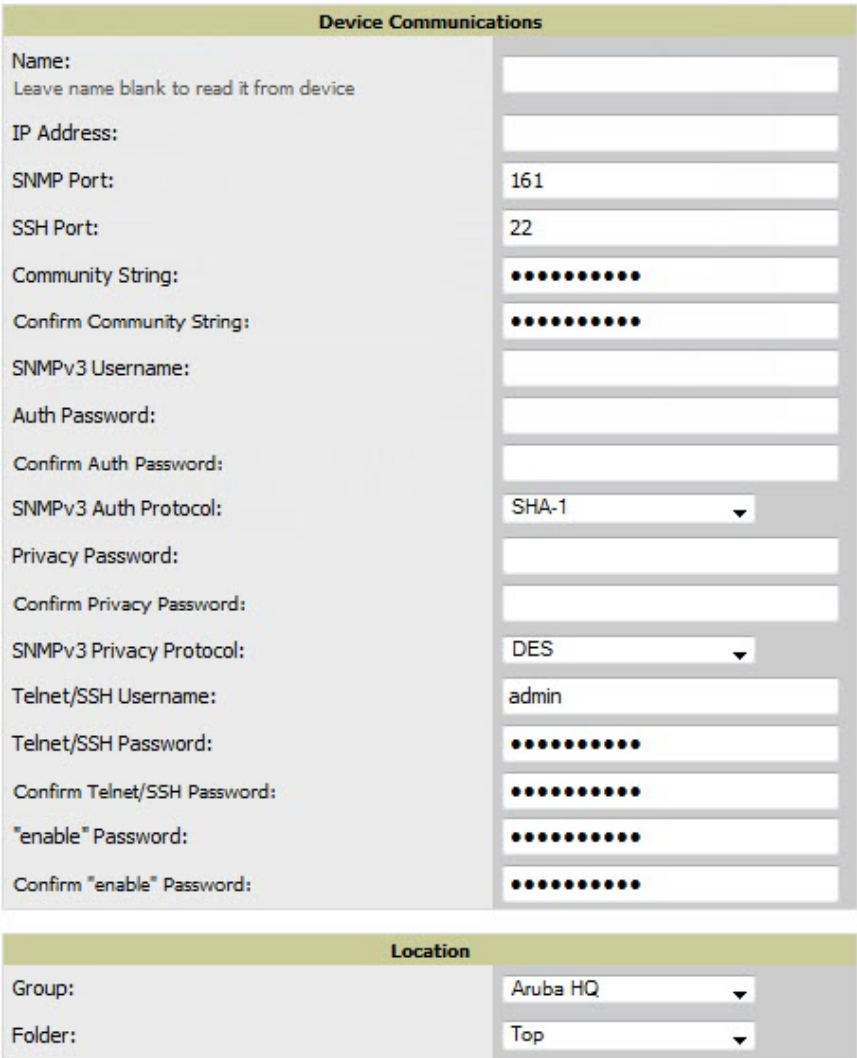

<sup>1</sup> Monitor Only + Firmware Upgrades (no changes will be made to device)

Manage read/write (group settings will be applied to device)

Add Cancel

- 4. Enter the required fields for configuration and basic monitoring:
	- Telnet/SSH Username
	- Telnet/SSH password
	- enable password
- 5. Enter the required fields for WMS Offload
	- **NORTH** SNMPv3 Auth Protocol
	- **NIMPv3 Privacy Protocol**
	- $\blacksquare$  SNMPv3 Username
	- Auth Password
	- Privacy Password

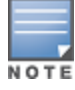

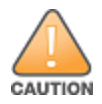

If you are using SNMPv3 and the switch's date/time is incorrect, the SNMP agent will not respond to SNMP requests from OV3600 SNMP manager. This will result in the switch and all of its downstream access points showing as Down in OV3600.

- 6. Assign switch to a Group and Folder.
- 7. Ensure **Monitor Only** option is selected.
- 8. Select **Add.**
- 9. Navigate to **APs/Devices > New** page.
- 10. Select the Alcatel-Lucent master switch you just added from the list of new devices.
- 11. Ensure **Monitor Only** option is selected.
- 12. Select **Add**.

### <span id="page-16-0"></span>Local Switch Discovery

Local switches are added to OV3600 via the master switch, by a discovery scan, or manually added in **Device Setup > Add**. After waiting for the Thin AP Polling Period interval or executing a Poll Now command from the **APs/Devices > Monitor** page, the local switches will appear on the **APs/Devices > New** page.

Add the local switch to the Group defined previously. Within OV3600, local switches can be split away from the master switch's Group.

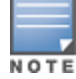

Local Switch Discovery/monitoring may not work as expected if OV3600 is unable to communicate directly with the target device. Be sure and update any ACL/Firewall rules to allow OV3600 to communicate with your network equipment.

# <span id="page-16-1"></span>Thin AP Discovery

Thin APs are discovered via the local switch. After waiting for the Thin AP Polling Period or executing a Poll Now command from the **APs/Devices > Monitor** page, thin APs will appear on the **APs/Devices > New** page.

Add the thin APs to the Group defined previously. Within OV3600, thin APs can be split away from the switch's Group. You can split thin APs into multiple Groups if required.

<span id="page-18-0"></span>This section describes strategies for integrating OV3600 and Alcatel-Lucent devicesand contains the following topics:

- ["Integration](#page-18-1) [Goals"](#page-18-1) [on](#page-18-1) [page](#page-18-1) [15](#page-18-1)
- ["Example](#page-19-0) [Use](#page-19-0) [Cases"](#page-19-0) [on](#page-19-0) [page](#page-19-0) [16](#page-19-0)
- ["Prerequisites](#page-20-1) [for](#page-20-1) [Integration"](#page-20-1) [on](#page-20-1) [page](#page-20-1) [17](#page-20-1)
- ["Enable](#page-20-2) [Stats](#page-20-2) [Utilizing](#page-20-2) [OV3600"](#page-20-2) [on](#page-20-2) [page](#page-20-2) [17](#page-20-2)
- ["WMS](#page-21-0) [Offload](#page-21-0) [with](#page-21-0) [OV3600"](#page-21-0) [on](#page-21-0) [page](#page-21-0) [18](#page-21-0)
- ["Define](#page-22-0) [OV3600](#page-22-0) [as](#page-22-0) [a](#page-22-0) [Trap](#page-22-0) [Host](#page-22-0) [using](#page-22-0) [AOS-W](#page-22-0) [CLI"](#page-22-0) [on](#page-22-0) [page](#page-22-0) [19](#page-22-0)
- ["Understanding](#page-23-0) [WMS](#page-23-0) [Offload](#page-23-0) [Impact](#page-23-0) [on](#page-23-0) [Alcatel-Lucent](#page-23-0) [Infrastructure"](#page-23-0) on [page](#page-23-0) [20](#page-23-0)

### <span id="page-18-1"></span>Integration Goals

The following table summarizes the types of integration goals and strategies for meeting them in certain architectural contexts:

| <b>Integration Goals</b>        | <b>All Masters Architecture</b> | <b>Master/Local Architecture</b> |  |
|---------------------------------|---------------------------------|----------------------------------|--|
| Rogue And Client Info           |                                 | enable stats                     |  |
| Rogue containment only          | ssh access to controllers       | ssh access to controllers        |  |
| Rogue And Client<br>containment | WMS Offload                     | WMS Offload                      |  |
| Reduce Master Switch Load       |                                 | WMS Offload debugging off        |  |
| <b>IDS And Auth Tracking</b>    | Define OV3600 as trap host      | Define OV3600 as trap host       |  |
| Track Tag Location              | enable RTLS WMS Offload         | enable RTLS WMS Offload          |  |
| <b>Channel Utilization</b>      | enable AMON                     | enable AMON                      |  |
| Spectrum                        | enable AMON                     | enable AMON                      |  |

**Table 2:** Integration Goals in All Masters or Master/Local Architectures

Key integration points to consider include the following:

- **IDS** Tracking does not require WMS Offload in an all-master or master/local environment.
- **IDS** Tracking does require enable stats in a master/local environment.
- <sup>l</sup> WMS Offload will hide the Security Summary tab on master switch's web interface.
- <sup>l</sup> WMS Offload encompasses enable stats or enable stats is a subset of WMS Offload.
- Unless you enable stats on the local switches in a master/local environment, the local switches do not populate their MIBs with any information about clients or rogue devices discovered/associated with their APs. Instead the information is sent upstream to master switch.

# <span id="page-19-0"></span>Example Use Cases

The following are example use cases of integration strategies:

- ["When](#page-19-1) [to](#page-19-1) [Use](#page-19-1) [Enable](#page-19-1) [Stats"](#page-19-1) [on](#page-19-1) [page](#page-19-1) [16](#page-19-1)
- ["When](#page-19-2) [to](#page-19-2) [Use](#page-19-2) [WMS](#page-19-2) [Offload"](#page-19-2) [on](#page-19-2) [page](#page-19-2) [16](#page-19-2)
- ["When](#page-19-3) [to](#page-19-3) [Use](#page-19-3) [RTLS"](#page-19-3) [on](#page-19-3) [page](#page-19-3) [16](#page-19-3)
- ["When](#page-19-4) [to](#page-19-4) [Define](#page-19-4) [OV3600](#page-19-4) [as](#page-19-4) [a](#page-19-4) [Trap](#page-19-4) [Host"](#page-19-4) [on](#page-19-4) [page](#page-19-4) [16](#page-19-4)
- **When [to](#page-20-0) [Use](#page-20-0) [Channel](#page-20-0) [Utilization"](#page-20-0) [on](#page-20-0) [page](#page-20-0) [17](#page-20-0)**

### <span id="page-19-1"></span>**When to Use Enable Stats**

You want to pilot AMWS and doesn't want to make major configuration changes to their infrastructure or manage configuration from OV3600.

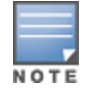

Enable Stats still pushes a small subset of commands to the switches via SSH.

See ["Enable](#page-20-2) [Stats](#page-20-2) [Utilizing](#page-20-2) [OV3600"](#page-20-2) [on](#page-20-2) [page](#page-20-2) [17](#page-20-2).

### <span id="page-19-2"></span>**When to Use WMS Offload**

- You have older Alcatel-Lucent infrastructure in a master/local environment and their master switch is fully taxed. Offloading WMS will increase the capacity of the master switch by offloading statistic gathering requirements and device classification coordination to OV3600.
- You want to use OV3600 to distribute client and rogue device classification amongst multiple master switches in a master/local environment or in an All-Masters environment.
- $\bullet$  See the following topics:
	- ["WMS](#page-21-0) [Offload](#page-21-0) [with](#page-21-0) [OV3600"](#page-21-0) [on](#page-21-0) [page](#page-21-0) [18](#page-21-0)
	- ["Understanding](#page-23-0) [WMS](#page-23-0) [Offload](#page-23-0) [Impact](#page-23-0) [on](#page-23-0) [Alcatel-Lucent](#page-23-0) [Infrastructure"](#page-23-0) on [page](#page-23-0) [20](#page-23-0)
	- **n** ["WMS](#page-40-0) [Offload](#page-40-0) [Details"](#page-40-0) [on](#page-40-0) [page](#page-40-0) [37](#page-40-0)

### <span id="page-19-3"></span>**When to Use RTLS**

- $\bullet$  A hospital wants to achieve very precise location accuracy (5 -15 feet) for their medical devices which are associating to the WLAN.
- You want to locate items utilizing WiFi Tags.

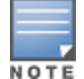

RTLS can negatively impact your OV3600 server's performance.

• See ["Leveraging](#page-42-2) [RTLS](#page-42-2) [to](#page-42-2) [Increase](#page-42-2) [Accuracy"](#page-42-2) [on](#page-42-2) [page](#page-42-2) [39.](#page-42-2)

### <span id="page-19-4"></span>**When to Define OV3600 as a Trap Host**

- You want to track IDS events within the OV3600 UI.
- You are in the process of converting their older third-party WLAN devices to Alcatel-Lucent devices and want a unified IDS dashboard for all WLAN infrastructure.
- You want to relate Auth failures to a client device, AP, Group of APs, and switch. OV3600 provides this unique correlation capability.
- See ["Define](#page-22-0) [OV3600](#page-22-0) [as](#page-22-0) [a](#page-22-0) [Trap](#page-22-0) [Host](#page-22-0) [using](#page-22-0) [AOS-W](#page-22-0) [CLI"](#page-22-0) [on](#page-22-0) [page](#page-22-0) [19](#page-22-0).

### <span id="page-20-0"></span>**When to Use Channel Utilization**

 $\bullet$  You have a minimum version of AOS-W 6.1.0.0 and AP-105 or AP-135.

# <span id="page-20-1"></span>Prerequisites for Integration

If you have not discovered the Alcatel-Lucent infrastructure or configured credentials, refer to the previous chapters of this book:

- ["Configuring](#page-6-0) [OV3600](#page-6-0) [for](#page-6-0) [Alcatel-Lucent](#page-6-0) [Infrastructure"](#page-6-0) [on](#page-6-0) [page](#page-6-0) [3](#page-6-0)
- ["Configuring](#page-12-0) [an](#page-12-0) [Alcatel-Lucent](#page-12-0) [Group](#page-12-0) [in](#page-12-0) [OV3600"](#page-12-0) [on](#page-12-0) [page](#page-12-0) [9](#page-12-0)
- <sup>l</sup> ["Discovering](#page-14-0) [Alcatel-Lucent](#page-14-0) [Infrastructure"](#page-14-0) [on](#page-14-0) [page](#page-14-0) [11](#page-14-0)

## <span id="page-20-2"></span>Enable Stats Utilizing OV3600

To enable stats on the Alcatel-Lucentswitches, follow these steps:

- 1. Navigate to **OV3600 Setup> General** and locate the **Device Configuration** section.
- <span id="page-20-3"></span>2. Set the **Allow WMS Offload Configuration in Monitor-Only Mode** field to **Yes**, as shown in [Figure](#page-20-3) [9](#page-20-3):

#### **Figure 9** *WMS Offload Configuration in OV3600 Setup > General*

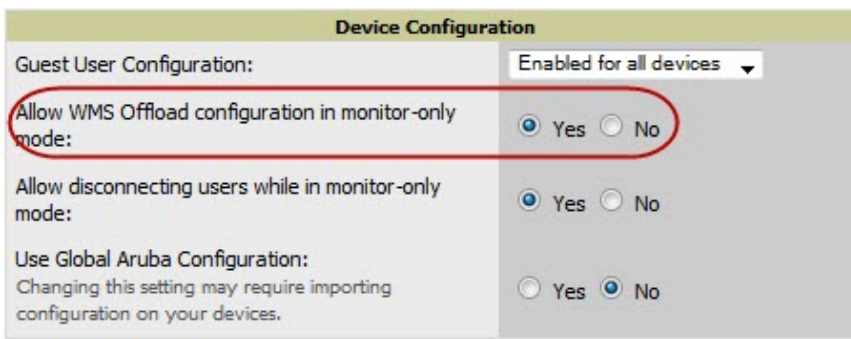

- 3. Navigate to **Groups > Basic** for the group that contains your Alcatel-Lucentswitches.
- 4. Locate the **Alcatel-Lucent** section on the page.
- <span id="page-20-4"></span>5. Set the **Offload WMS Database** field to **No,** as shown in [Figure](#page-20-4) [10](#page-20-4):

#### **Figure 10** *Offload WMS Database field in Groups > Basic*

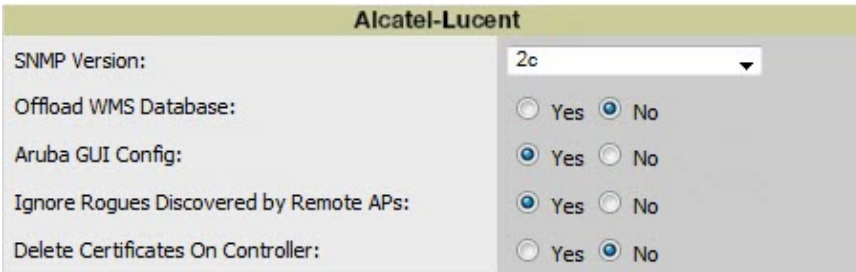

#### 6. Select **Save and Apply**.

#### 7. Select **Save**.

This will push a set of commands via SSH to all Alcatel-Lucent local switches. OV3600 must have read/write access to the switches in order to push these commands.

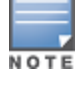

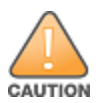

If you don't follow the above steps, local switches will not be configured to populate statistics. This decreases OV3600's capability to trend client signal information and to properly locate devices. See ["AOS-W](#page-34-4) [CLI"](#page-34-4) [on](#page-34-4) [page](#page-34-4) [31](#page-34-4) for information on how to utilize the AOS-W CLI to enable stats on Alcatel-Lucent infrastructure.

If your credentials are invalid or the changes are not applied to the switch, error messages will display on the switch's **APs/Devices > Monitor** page under the **Recent Events** section. If the change fails, OV3600 does not audit these setting (display mismatches) and you will need to apply to the switch by hand. See ["AOS-W](#page-34-4) [CLI"](#page-34-4) [on](#page-34-4) [page](#page-34-4) [31](#page-34-4) for detailed instructions.

These are the commands pushed by OV3600 while enabling WMS Offload (do not enter these commands):

```
configure terminal
no mobility-manager <Active WMS IP Address>
wms
general collect-stats enable
stats-update-interval 120
show wms general
write mem
```
# <span id="page-21-0"></span>WMS Offload with OV3600

To offload WMS on the Alcatel-Lucentswitches using OV3600:

- 1. In **OV3600 Setup > General**, locate the **Device Configuration** section and enable or disable **Allow WMS Offload Configuration in Monitor-Only Mode.**
- 2. Select **Save and Apply**. This will push a set of commands via SSH to all Alcatel-Lucent master switches. If the switch does not have an SNMPv3 user that matches the OV3600 database it will automatically create a new SNMPv3 user. OV3600 must have read/write access to the switches in order to push these commands
- 3. Navigate to **Groups > Basic** and locate the **Alcatel-Lucent section.**
- 4. Set the **Offload WMS Database** field to **Yes**.

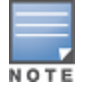

This process will not reboot your switches. See ["AOS-W](#page-34-0) [and](#page-34-0) [OV3600](#page-34-0) [CLI](#page-34-0) [Commands](#page-34-0) ["](#page-34-0) [on](#page-34-0) [page](#page-34-0) [31](#page-34-0)on how to utilize the AOS-W CLI to enable stats or WMS Offload.

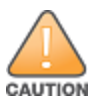

The SNMPv3 user's Auth Password and Privacy Password must be the same.

#### Do not enter these commands; these are pushed by OV3600 while enabling WMS Offload.

```
configure terminal
mobility-manager <OV3600 IP> user <OV3600 SNMPv3 User Name> <OV3600 Auth/Priv PW>
stats-update-interval 120
write mem
```
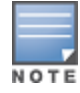

OV3600 will configure SNMPv2 traps with the mobile manager command.

# <span id="page-22-0"></span>Define OV3600 as a Trap Host using AOS-W CLI

To ensure the OV3600 server is defined a trap host, access the command line interface of each switch (master and local), enter enable mode, and issue the following commands:

```
(Switch-Name) # configure terminal
Enter Configuration commands, one per line. End with CNTL/Z
```
(Switch-Name) (config) # snmp-server host <OV3600 IP ADDR> version 2c <SNMP Community String of Switch>

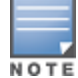

Ensure the SNMP community matches those that were configured in ["Configuring](#page-6-0) [OV3600](#page-6-0) [for](#page-6-0) [Alcatel-Lucent](#page-6-0) [Infrastructure"](#page-6-0) [on](#page-6-0) [page](#page-6-0) [3.](#page-6-0)

```
(Switch-Name) (config) # snmp-server trap source <Switch-IP>
(Switch-Name) (config) # write mem
```
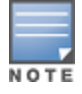

OV3600 supports SNMP v2 traps and SNMP v3 informs in AOS-W 3.4 and higher. SNMP v3 traps are not supported.

#### <span id="page-22-1"></span>**Ensuring That IDS And Auth Traps Display in OV3600**

Validate your AOS-W configuration by exiting the configure terminal mode and issue the following command:

(Switch-Name) # **show snmp trap-list**

If any of the traps in the output of this command do not appear to be enabled enter **configure terminal** mode and issue the following command:

(Switch-Name) (config) # **snmp-server trap enable <TRAPS FROM LIST ABOVE>**

See ["AOS-W](#page-34-4) [CLI"](#page-34-4) [on](#page-34-4) [page](#page-34-4) [31](#page-34-4) for the full command that can be copied and pasted directly into the AOS-W CLI.

Switch-Name) (config) # **write mem**

Ensure the source IP of the traps match the IP that OV3600 utilizes to manage the switch, as shown in [Figure](#page-22-2) [11.](#page-22-2) Navigate to **APs/Devices > Monitor** to validate the IP address in the **Device Info** section.

```
Figure 11 Verify IP Address on APs/Devices > Monitor Page
```
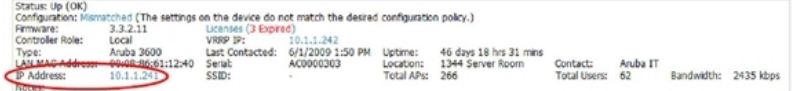

Verify that there is a SNMPv2 community string that matches the SNMP Trap community string on the switch.

(Switch-Name) # **show snmp community** SNMP COMMUNITIES ---------------- COMMUNITY ACCESS VERSION --------- ------ ------ public READ ONLY V1, V2c (Switch-Name) # #show snmp trap-host SNMP TRAP HOSTS --------------- HOST VERSION SECURITY NAME PORT TYPE TIMEOUT RETRY

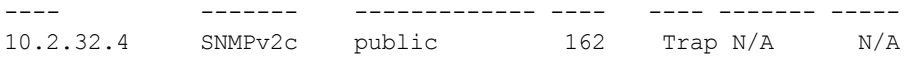

Verify that firewall port **162** (default) is **open** between OV3600 and the switch.

Validate that traps are making it into OV3600 by issuing the following commands from OV3600 command line.

```
[root@OV3600 ~]# qlog enable snmp_traps
```

```
[root@OV3600 ~]# tail -f /var/log/ov3600_diag/snmp_traps
```

```
1241627740.392536 handle_trap|2009-05-06 09:35:40 UDP: [10.2.32.65]->[10.51.5.118]:-32737
sends trap: DISMAN-EVENT-MIB::sysUpTimeInstance = Timeticks: (127227800) 14 days, 17:24:38.00
SNMPv2-MIB::snmpTrapOID.0 = OID: SNMPv2-SMI::enterprises.14823.2.3.1.11.1.2.1106 SNMPv2-
SMI::enterprises.14823.2.3.1.11.1.1.60 = Hex-STRING: 07 D9 05 06 09 16 0F 00 2D 08 00
SNMPv2-SMI::enterprises.14823.2.3.1.11.1.1.5.0 = Hex-STRING: 00 1A 1E 6F 82 D0 SNMPv2-
SMI::enterprises.14823.2.3.1.11.1.1.6.0 = STRING: Alcatel-Lucent-apSNMPv2-
SMI::enterprises.14823.2.3.1.11.1.1.1.0 = Hex-STRING: 00 1A 1E C0 2B 32 SNMPv2-
SMI::enterprises.14823.2.3.1.11.1.1.56.0 = INTEGER: 2 SNMPv2-
SMI::enterprises.14823.2.3.1.11.1.1.17.0 = STRING: Alcatel-Lucent-124-c0:2b:32 SNMPv2-
SMI::enterprises.14823.2.3.1.11.1.1.18.0 = INTEGER: 11 SNMPv2-
SMI::enterprises.14823.2.3.1.11.1.1.58.0 = STRING:
http://10.51.5.118/screens/wmsi/reports.html?mode=ap&bssid=00:1a:1e:6f:82:d0
```
You will see many IDS and Auth Traps from this command. OV3600 only processes a small subset of these traps which display within OV3600. The traps that OV3600 does process are listed above.

Ensure you disable qlogging after testing as it could negatively impact OV3600 performance if left turned on:

[root@OV3600 ~]# **qlog enable snmp\_traps**

### <span id="page-23-0"></span>Understanding WMS Offload Impact on Alcatel-Lucent Infrastructure

When offloading WMS, it is important to understand what functionality is migrated to OV3600 and what functionality is deprecated.

The following AOS-W tabs and sections are deprecated after offloading WMS:

- **Plan** The tab where floor plans are stored and heatmaps are generated. Prior to offloading WMS, ensure that you have exported floor plans from AOS-W and imported them into OV3600. All functionality within the Plan Tab is incorporated with the VisualRF module in OV3600.
- <sup>l</sup> **Dashboard > Security Summary** The **Security Summary** section ([Figure](#page-24-0) [12](#page-24-0)) disappears after offloading WMS. The data is still being processed by the master switch, but the summary information is not available. You must use OV3600 to view data for APs, clients and events in detail and summary from.
	- <sup>n</sup> OV3600 displays information on Rogue APs in the **RAPIDS > Overview** pages.
	- $\blacksquare$  Information on Suspected Rogue, Interfering and known interfering APs is available in OV3600 on each **APs/Devices > Manage** page.
	- <sup>n</sup> IDS events data and reports appear on OV3600's **Reports > Generated > IDS Events** page.

### <span id="page-24-0"></span>**Figure 12** *Security Summary on Master Switch*

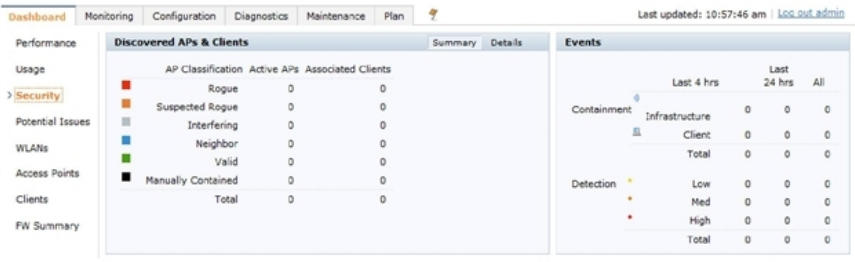

See ["Rogue](#page-30-3) [Device](#page-30-3) [Classification"](#page-30-3) [on](#page-30-3) [page](#page-30-3) [27](#page-30-3) for more information on security, IDS, WIPS, WIDS, classification, and RAPIDS.

<span id="page-26-0"></span>This section discusses Alcatel-Lucent specific capabilities in OV3600 and contains the following topics:

- ["Alcatel-Lucent](#page-26-1) [Traps](#page-26-1) [for](#page-26-1) [RADIUS](#page-26-1) [Auth](#page-26-1) [and](#page-26-1) [IDS](#page-26-1) [Tracking"](#page-26-1) [on](#page-26-1) [page](#page-26-1) [23](#page-26-1)
- ["Remote](#page-26-2) [AP](#page-26-2) [Monitoring"](#page-26-2) [on](#page-26-2) [page](#page-26-2) [23](#page-26-2)
- ["ARM](#page-27-0) [and](#page-27-0) [Channel](#page-27-0) [Utilization](#page-27-0) [Information"](#page-27-0) [on](#page-27-0) [page](#page-27-0) [24](#page-27-0)
- ["Viewing](#page-30-2) [Switch](#page-30-2) [License](#page-30-2) [Information"](#page-30-2) [on](#page-30-2) [page](#page-30-2) [27](#page-30-2)
- ["Rogue](#page-30-3) [Device](#page-30-3) [Classification"](#page-30-3) [on](#page-30-3) [page](#page-30-3) [27](#page-30-3)
- <sup>"</sup>Rules-Based [Switch](#page-32-0) [Classification"](#page-32-0) [on](#page-32-0) [page](#page-32-0) [29](#page-32-0)

### <span id="page-26-1"></span>Alcatel-Lucent Traps for RADIUS Auth and IDS Tracking

The authentication failure traps are received by the OV3600 server and correlated to the proper switch, AP, and user. See [Figure](#page-26-3) [13](#page-26-3) showing all authentication failures related to a switch.

#### <span id="page-26-3"></span>**Figure 13** *RADIUS Authentication Traps in OV3600*

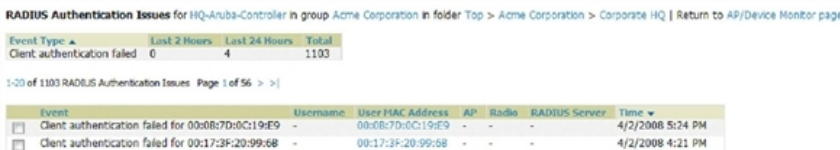

The IDS traps are received by the OV3600 server and correlated to the proper switch, AP, and user. See [Figure](#page-26-4) [14](#page-26-4) showing all IDS traps related to a switch.

#### <span id="page-26-4"></span>**Figure 14** *IDS Traps in OV3600*

IDS Events for HQ-Aruba-Controler in group Acme Corporation in folder Top > Acme Corporation > Corporate HQ | Return to AP/Device Monitor page

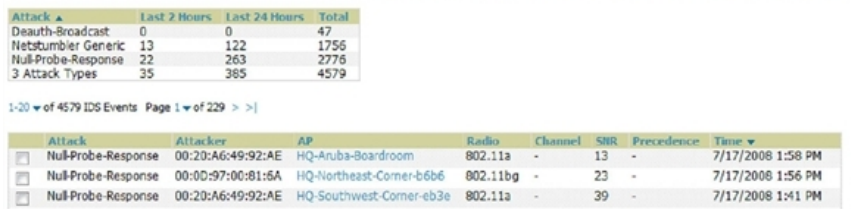

## <span id="page-26-2"></span>Remote AP Monitoring

To monitor remote APs, follow these steps:

- 1. From the **APs/Devices > List** page, filter on the **Remote Device** column to find remote devices.
- 2. To view detailed information on the remote device, select the device name. The page illustrated in [Figure](#page-27-2) [15](#page-27-2) appears.

#### <span id="page-27-2"></span>**Figure 15** *Remote AP Detail Page*

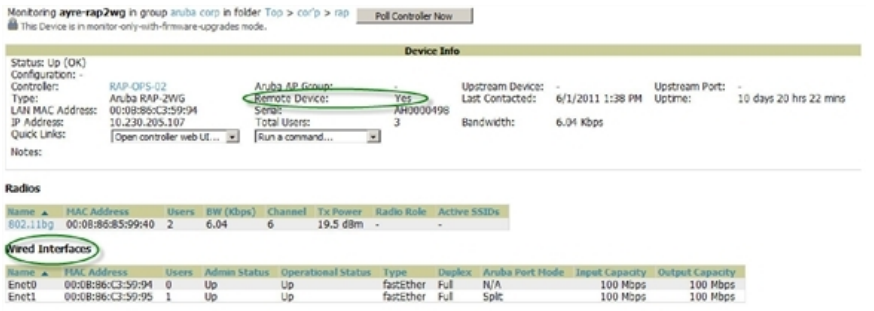

3. You can also see if there are users plugged into the wired interfaces in the Connected Users list.

This feature is only available when the remote APs are in split tunnel and tunnel modes.

# <span id="page-27-0"></span>ARM and Channel Utilization Information

ARM statistics and Channel utilization are very powerful tools for diagnosing capacity and other issues in your WLAN.

- 1. Navigate to an **APs/Devices > Monitor** page for any of the following Alcatel-Lucent models: AP-105, AP-92, AP-93, AP-124, AP-125, or AP-135.
- 2. In the **Radios** table, select a radio link under the **Name** column for a radio.

#### **Figure 16** *ARM and Channel Utilization Graphs*

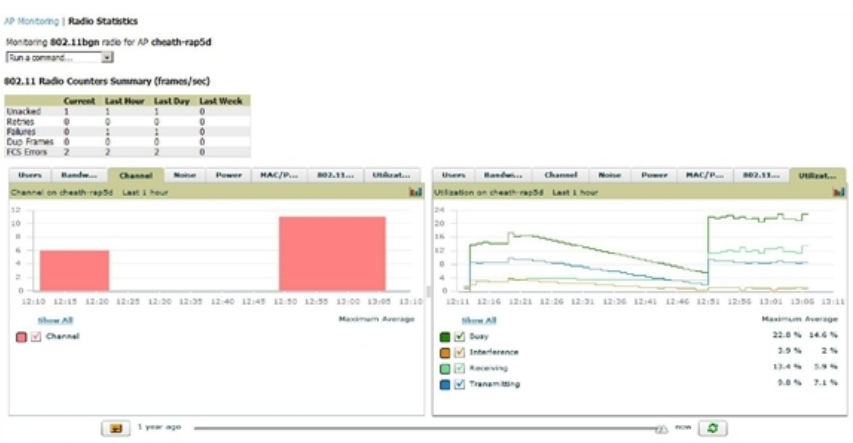

No ARM Events

NOTE

See the *OmniVista 3600 Air Manager 7.6 User Guide* in **Home > Documentation** for more information on the data displayed in the **Radio Statistics** page for these devices.

### <span id="page-27-1"></span>**VisualRF and Channel Utilization**

To view how channel utilization is impacting an area within a building, follow these steps:

- 1. Navigate to a floor plan by clicking on the thumbnail on a device's **APs/Devices > Monitor** page or navigating to **VisualRF > Floor Plans** page.
- 2. Select the **Overlays** menu.
- 3. Select **Utilization** overlay.
- 4. Select **Current** or **Maximum** (over last 24 hours).
- <span id="page-28-1"></span>5. Select total (default), receive, transmit, or interference (see [Figure](#page-28-1) [17](#page-28-1)).

**Figure 17** *Channel Utilization in VisualRF (Interference)*

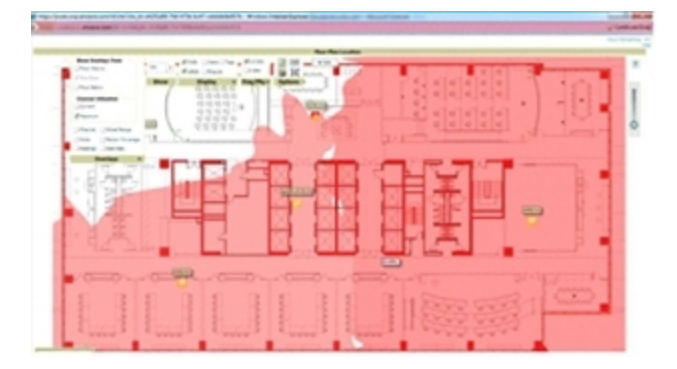

### <span id="page-28-0"></span>**Configuring Channel Utilization Triggers**

- 1. Navigate to **System > Triggers** and select **Add**.
- 2. Select **Channel Utilization** from the **Type** drop-down menu as seen on [Figure](#page-29-0) [18](#page-29-0):

#### <span id="page-29-0"></span>**Figure 18** *Channel Utilization Trigger*

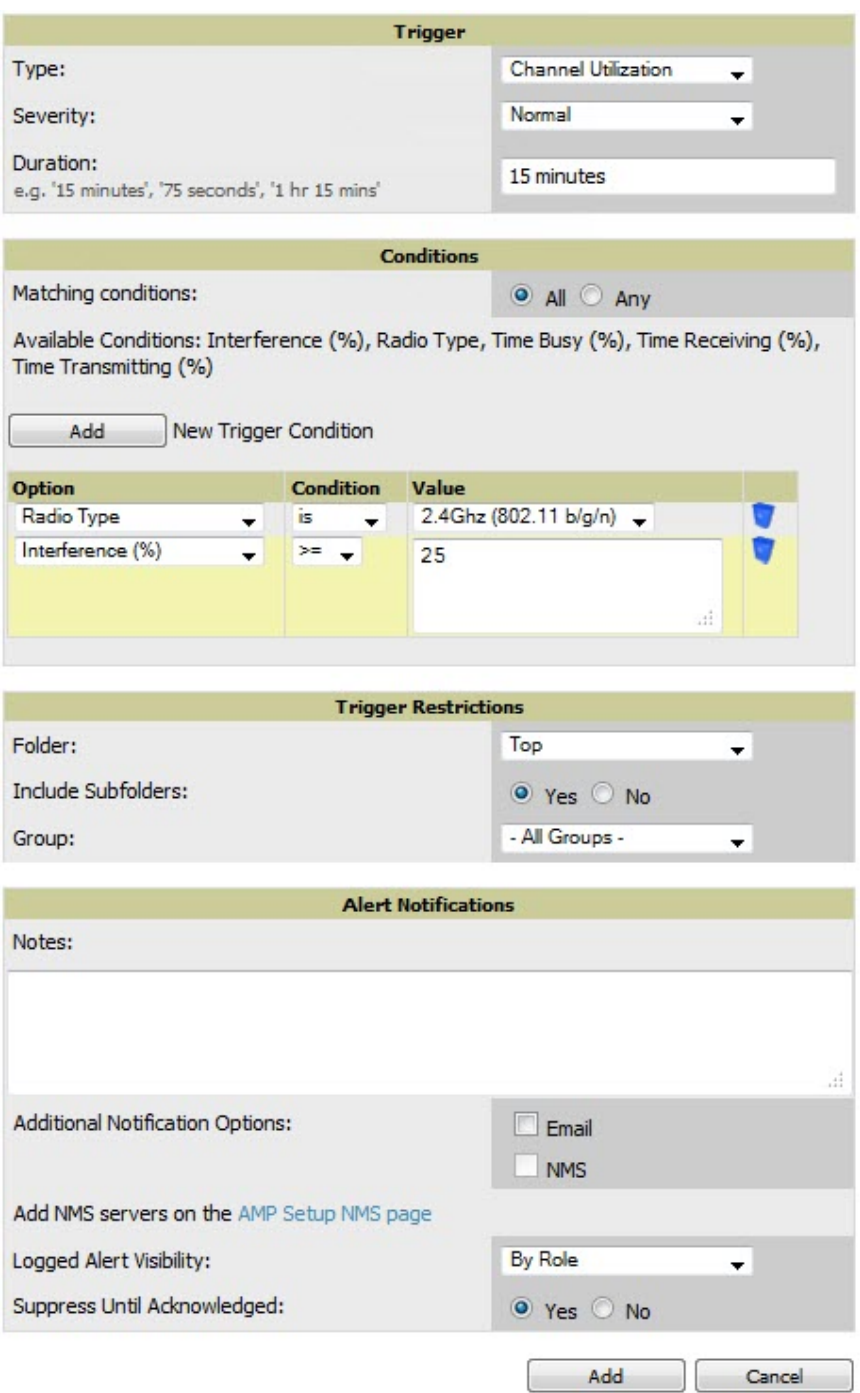

- 3. Enter the duration evaluation period.
- 4. Select **Add New Trigger Condition**.
- 5. Create a trigger condition for **Radio Type** and select the frequency to evaluate.
- 6. Select total, receive, transmit, or interference trigger condition.
- 7. Set up any restrictions or notifications (refer to the *OmniVista 3600 Air Manager User Guide* in **Home > Documentation** for more details)
- 8. When you are finished, select **Add**.

### <span id="page-30-0"></span>**Viewing Channel Utilization Alerts**

- 1. Navigate to **APs/Devices > Monitor** or **System > Alerts**.
- 2. Sort the **Trigger Type** column and find **Channel Utilization** alerts.

### <span id="page-30-1"></span>**View Channel Utilization in RF Health Reports**

1. Navigate to **Reports > Generated**.

Most Utilized by Channel Usage (3.4 CHz)

2. Find and select a Device Summary or RF Health report.

**Figure 19** *Channel Utilization in an RF Health Report*

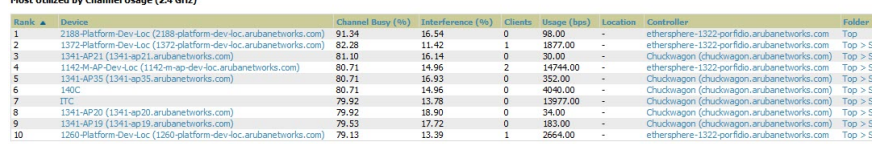

# <span id="page-30-2"></span>Viewing Switch License Information

Follow these steps to view your switch's license information in OV3600:

- 1. Navigate to the **APs/Devices > Monitor** page of a switch under OV3600 management.
- 2. Select the **Licenses** link in the **Device Info** section. A pop-up window appears listing all licenses.

**Figure 20** *License Popup from APs/Devices > Monitor page a switch*

License Table for viking.arubanetworks.com

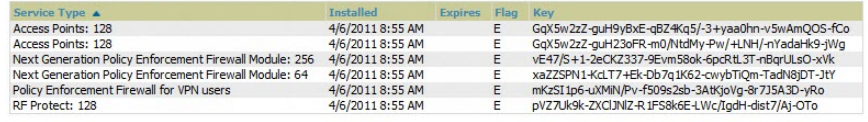

6 Licenses

# <span id="page-30-3"></span>Rogue Device Classification

Complete this section if you have completed WMS Offload procedure above. After offloading WMS, OV3600 maintains the primary ARM, WIPS, and WIDS state classification for all devices discovered over-the-air.

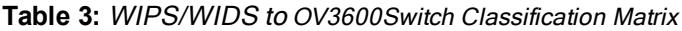

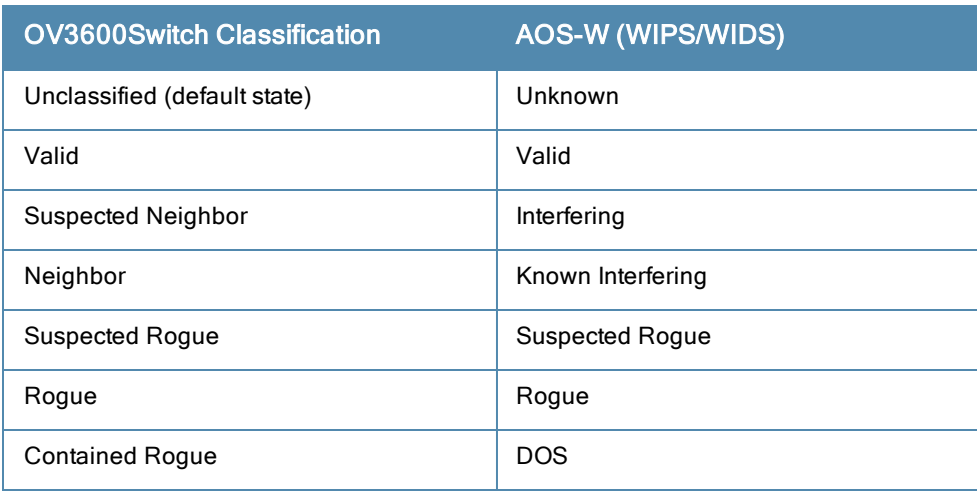

To check and reclassify rogue devices, follow these steps:

1. Navigate to the **Rogue > Detail** page for the rogue device, as shown in the following figure.

#### **Figure 21** *Rogue Detail Page Illustration*

CAUTION

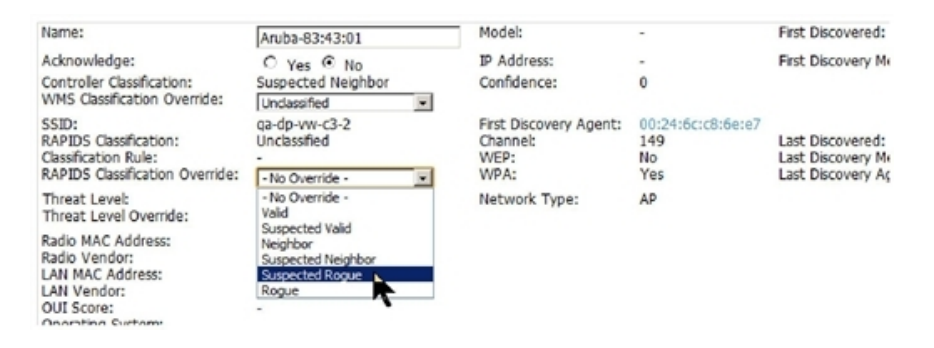

#### 2. Select the proper classification from the **RAPIDS Classification Override** drop-down menu.

Changing the switch's classification within the OV3600 UI will push a reclassification message to all switches managed by the OV3600 server that are in Groups with Offloading the WMS database set to Yes. To reset the switch classification of a rogue device on OV3600, change the switch classification on the OV3600 UI to unclassified.

Switch classification can also be updated from **RAPIDS > List** via the **Modify Devices** link.

All rogue devices will be set to a default switch classification of unclassified when WMS is first offloaded except for devices classified as valid. Rogue devices classified in AOS-W as valid will also be classified within OV3600 as valid for their switch classification as well. As APs report subsequent classification information about rogues, this classification will be reflected within OV3600 UI and propagated to switches that OV3600 manages. The device classification reflected in the switch's UI and in the OV3600 UI will probably not match, because the switch/APs do not reclassify rogue devices frequently.

To update a group of devices' switch classification to match the AOS-W device classification, navigate to **RAPIDS > List** and utilize the **Modify Devices** checkbox combined with the multiple sorting a filtering features.

#### **Table 4:** ARM to OV3600 Classification Matrix

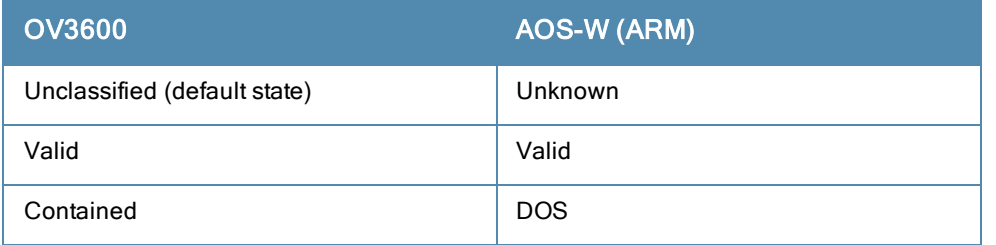

1. Navigate to the **Users > User Detail** page for the user.

2. Select the proper classification from the **Classification** drop-down menu as seen in [Figure](#page-32-2) [22](#page-32-2):

#### <span id="page-32-2"></span>**Figure 22** *User Classification*

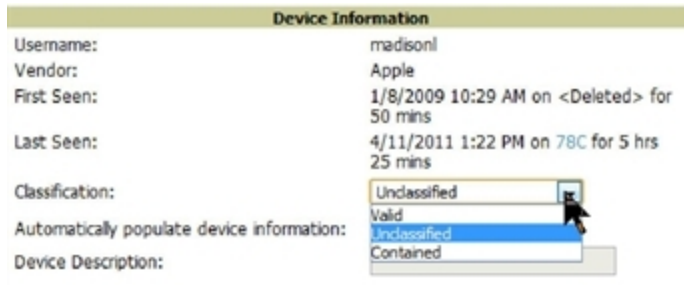

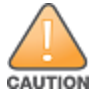

Changing User Classification within the OV3600 UI will push a user reclassification message to all switches managed by the OV3600 server that are in Groups with Offloading the WMS database set to Yes.

All users will be set to a default classification of unclassified when WMS is first offloaded. As APs report subsequent classification information about users, this classification will be reflected within OV3600 UI and propagated to switches that OV3600 manages. It is probable that the user's classification reflected in the switch's UI and in the OV3600 UI will not match, because the switch/APs do not reclassify users frequently.

There is no method in the OV3600 UI to update user classification on mass to match the switch's classification. Each client must be updated individually within the OV3600 UI.

# <span id="page-32-0"></span>Rules-Based Switch Classification

### <span id="page-32-1"></span>**Using RAPIDS Defaults for Switch Classification**

To use the switch's classification as RAPIDS classification, follow these steps:

- 1. Navigate to **RAPIDS > Rules** and select the pencil icon for a rule.
- 2. In the **Classification** drop-down menu, select **Use Switch Classification** as seen in [Figure](#page-32-3) [23](#page-32-3).
- <span id="page-32-3"></span>3. Select **Save**.

#### **Figure 23** *Using Switch Classification*

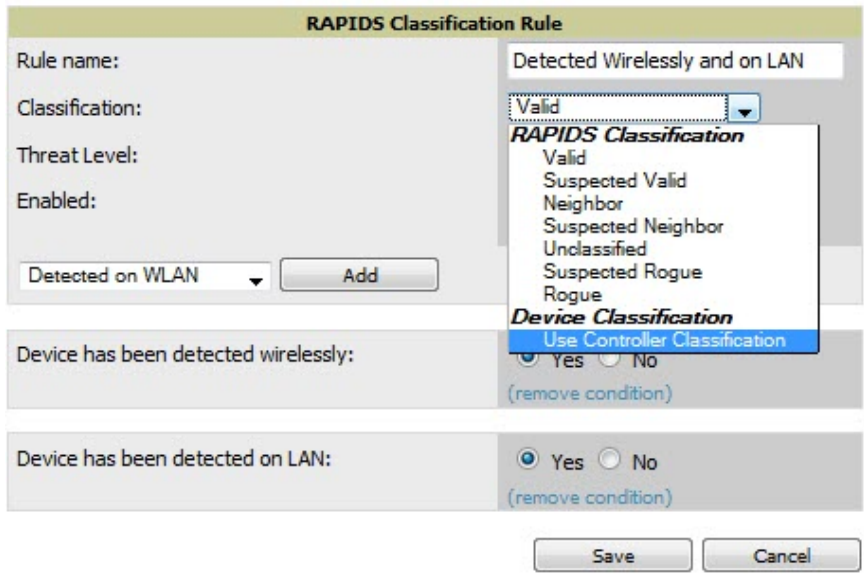

### <span id="page-33-0"></span>**Changing RAPIDS based on Controller Classification**

- 1. Navigate to **RAPIDS > Rules** and select the desired rule.
- 2. In the **Classification** drop-down menu, select desired RAPIDS classification.
- <span id="page-33-1"></span>3. Select **Controller Classification** from drop-down menu, as shown in [Figure](#page-33-1) [24.](#page-33-1)

#### **Figure 24** *Configure Rules for Classification*

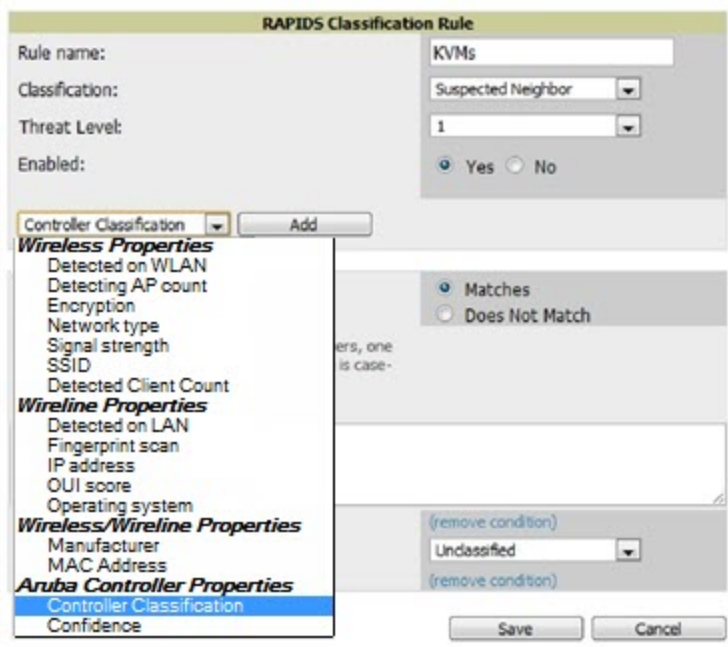

- 4. Select **Add**.
- 5. Select desired controller classification to use as an evaluation in RAPIDS.
- 6. Select **Save**.

# <span id="page-34-1"></span><span id="page-34-0"></span>Enable Channel Utilization Events

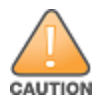

Enabling these commands on AOS-W versions prior to 6.1 can result in performance issues on the switch.

To enable channel utilization events utilizing the AOS-W CLI, use SSH to access a local or master switch's commandline interface, enter **enable** mode, and issue the following commands:

```
(Switch-Name) # configure terminal
Enter Configuration commands, one per line. End with CNTL/Z
(Switch-Name) (config) # mgmt-server type ov3600 primary-server <OV3600 IP>
(Switch-Name) (config) # write mem
```
# <span id="page-34-2"></span>Enable Stats With the AOS-W CLI

The following commands enable collection of statistics (up to 25,000 entries) on the master switch for monitored APs and clients.

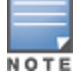

Do not use these commands if you use the OV3600 GUI to monitor APs and Clients. Enabling these commands on AOS-W versions prior to 6.1 can result in performance issues on the switch.

Use SSH to access the master switch's command-line interface, enter **enable** mode, and issue the following commands:

```
(Switch-Name) # configure terminal
Enter Configuration commands, one per line. End with CNTL/Z
```

```
(Switch-Name) (config) # ids wms-general-profile collect-stats enable
(Switch-Name) (config-ids-wms-general-profile) # collect-stats
(Switch-Name) (config-ids-wms-general-profile) # exit
(Switch-Name) (config) # write mem
```
# <span id="page-34-3"></span>Offload WMS Using the AOS-W or OV3600 CLI

Do not use these commands if you use the OV3600 GUI to monitor APs and clients.

Additional commands can be used to offload WMS using the AOS-W command-line interface or the OV3600 SNMP Walk.

Refer to:

["AOS-W](#page-34-4) [CLI"](#page-34-4) [on](#page-34-4) [page](#page-34-4) [31](#page-34-4)

["OV3600](#page-35-0) [SNMP](#page-35-0) ["](#page-35-0) [on](#page-35-0) [page](#page-35-0) [32](#page-35-0)

### <span id="page-34-4"></span>**AOS-W CLI**

SSH into all switches (local and master), and enter enable mode, and issue the following commands:

```
(Switch-Name) # configure terminal
Enter Configuration commands, one per line. End with CNTL/Z
```
(Switch-Name) (config) # mobility-manager <OV3600 IP> user <MMS-USER> <MMS-SNMP-PASSWORD> (Switch-Name) (config) # write mem

This command creates an SNMPv3 user on the switch with the authentication protocol configured to **SHA** and privacy protocol **DES**. The user and password must be at least eight characters because the Net-SNMP package in OV3600 adheres to this IETF recommendation. AOS-W automatically creates Auth and Privacy passwords from this single password. If mobility-manager is already using a preconfigured SNMPv3 user, ensure the privacy and authentication passwords are the same.

Example:

mobility-manager 10.2.32.1 user ov3600123 ov3600123

### <span id="page-35-0"></span>**OV3600 SNMP**

Log in into the OV3600 server with proper administrative access and issue the following command for all switches (master and locals):

[root@OV3600 ~]# **snmpwalk -v3 -a SHA -l AuthPriv -u <MMS-USER> -A <MMS-SNMP-PASSWORD> -X <MMS-SNMP-PASSWORD> <**Switch**-IP> wlsxSystemExtGroup**

```
WLSX-SYSTEMEXT-MIB::wlsxSysExtSwitchIp.0 = IpAddress: 10.51.5.222
WLSX-SYSTEMEXT-MIB::wlsxSysExtHostname.0 = STRING: Alcatel-Lucent-3600-2
.
..
WLSX-SYSTEMEXT-MIB::wlsxSysExtSwitchLastReload.0 = STRING: User reboot.
WLSX-SYSTEMEXT-MIB::wlsxSysExtLastStatsReset.0 = Timeticks: (0) 0:00:00.00 response
[root@OV3600 ~]#
```
Unless this SNMP walk command is issued properly on all of the switches, they will not properly populate client and rogue statistics. Ensure the user and passwords match exactly to those entered in above sections.

Example:

```
snmpwalk -v3 -a SHA -l AuthPriv -u ov3600123 -A ov3600123 -X ov3600123 10.51.3.222
wlsxSystemExtGroup
```
If you do not use the OV3600 WebUI to offload WMS, you must add a cronjob on the OV3600 server to ensure continued statistical population. Because the MIB walk/touch does not persist through a switch reboot, a cronjob is required to continually walk and touch the MIB.

## <span id="page-35-1"></span>Pushing Configs from Master to Local Switches

Use the following AOS-W CLI commands to ensure that the master switch is properly pushing configuration settings from the master switch to local switches. This command ensures configuration changes made on the master switch will propagate to all local switches.

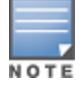

Do not use these commands if you use the OV3600 GUI to monitor APs and clients.

```
(Switch-Name) (config) # cfgm mms config disable
(Switch-Name) (config) # write mem
```
# <span id="page-35-2"></span>Disable Debugging Utilizing AOS-W CLI

If you are experiencing performance issues on the master switch, ensure that debugging is disabled. It should be disabled by default. Debugging coupled with gathering the enhanced statistics can put a strain on the switches CPU, so it is highly recommended to disable debugging.

To disable debugging, SSH into the switch, enter enable mode, and issue the following commands:

(Switch-Name) # **show running-config | include logging level debugging**

If there is output, then use the following commands to remove the debugging:

```
(Switch-Name) # configure terminal
Enter Configuration commands, one per line. End with CNTL/Z
(Switch-Name) (config) # no logging level debugging <module from above>
(Switch-Name) (config) # write mem
```
### <span id="page-36-0"></span>Restart WMS on Local Switches

To ensure local switches are populating rogue information properly, use SSH to access the command-line interface of each local switch, enter enable mode, and issue the following commands:

```
(Switch-Name) # configure terminal
Enter Configuration commands, one per line. End with CNTL/Z
(Switch-Name) (config) # process restart wms
```
After executing the restart wms command in AOS-W, you will need to wait until the next Rogue Poll Period on the OV3600 and execute a **Poll Now** operation for each local switch on the **APs/Devices > List page** before rogue devices begin to appear in OV3600.

# <span id="page-36-1"></span>Configure AOS-W CLI when not Offloading WMS

To ensure proper event correlation for IDS events when WMS is not offloaded to OV3600, access the command line interface of each switch (master and local), enter enable mode, and issue the following commands:

```
(Switch-Name) # configure terminal
Enter Configuration commands, one per line. End with CNTL/Z
(Switch-Name) (config) # ids management-profile
(Switch-Name) (config) # ids general-profile <name>
(Switch-Name) (config) # ids-events logs-and-traps
(Switch-Name) (config) # write mem
```
### <span id="page-36-2"></span>Copy and Paste to Enable Proper Traps with the AOS-W CLI

To ensure the proper traps are configured on Alcatel-Lucentswitches, copy and paste the following command in config mode:

```
snmp-server trap enable wlsxNUserAuthenticationFailed
snmp-server trap enable wlsxUserAuthenticationFailed
snmp-server trap enable wlsxNAuthServerReqTimedOut
snmp-server trap enable wlsxSignatureMatchAP
snmp-server trap enable wlsxSignatureMatchSta
snmp-server trap enable wlsxSignAPNetstumbler
snmp-server trap enable wlsxSignStaNetstumbler
snmp-server trap enable wlsxSignAPAsleap
snmp-server trap enable wlsxSignStaAsleap
snmp-server trap enable wlsxSignAPAirjack
snmp-server trap enable wlsxSignStaAirjack
snmp-server trap enable wlsxSignAPNullProbeResp
snmp-server trap enable wlsxSignStaNullProbeResp
snmp-server trap enable wlsxSignAPDeauthBcast
snmp-server trap enable wlsxSignStaDeauthBcastwlsxChannelFrameErrorRateExceeded
snmp-server trap enable wlsxChannelFrameFragmentationRateExceeded
snmp-server trap enable wlsxChannelFrameRetryRateExceeded
snmp-server trap enable wlsxNIpSpoofingDetected
snmp-server trap enable wlsxStaImpersonation
```

```
snmp-server trap enable wlsxReservedChannelViolation
snmp-server trap enable wlsxValidSSIDViolation
snmp-server trap enable wlsxStaPolicyViolation
snmp-server trap enable wlsxRepeatWEPIVViolation
snmp-server trap enable wlsxWeakWEPIVViolation
snmp-server trap enable wlsxFrameRetryRateExceeded
snmp-server trap enable wlsxFrameReceiveErrorRateExceeded
snmp-server trap enable wlsxFrameFragmentationRateExceeded
snmp-server trap enable wlsxFrameBandWidthRateExceeded
snmp-server trap enable wlsxFrameLowSpeedRateExceeded
snmp-server trap enable wlsxFrameNonUnicastRateExceeded
snmp-server trap enable wlsxChannelRateAnomaly
snmp-server trap enable wlsxNodeRateAnomalyAP
snmp-server trap enable wlsxNodeRateAnomalySta
snmp-server trap enable wlsxEAPRateAnomaly
snmp-server trap enable wlsxSignalAnomaly
snmp-server trap enable wlsxSequenceNumberAnomalyAP
snmp-server trap enable wlsxSequenceNumberAnomalySta
snmp-server trap enable wlsxApFloodAttack
snmp-server trap enable wlsxInvalidMacOUIAP
snmp-server trap enable wlsxInvalidMacOUISta
snmp-server trap enable wlsxStaRepeatWEPIVViolation
snmp-server trap enable wlsxStaWeakWEPIVViolation
snmp-server trap enable wlsxStaAssociatedToUnsecureAP
snmp-server trap enable wlsxStaUnAssociatedFromUnsecureAP
snmp-server trap enable wlsxAPImpersonation
snmp-server trap enable wlsxDisconnectStationAttackAP
snmp-server trap enable wlsxDisconnectStationAttackSta
```
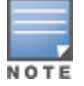

You will need to issue the write mem command.

<span id="page-38-0"></span>The following table describes the different methods through which OV3600 acquires data from Alcatel-Lucent devices on the network.

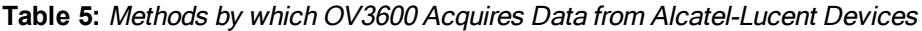

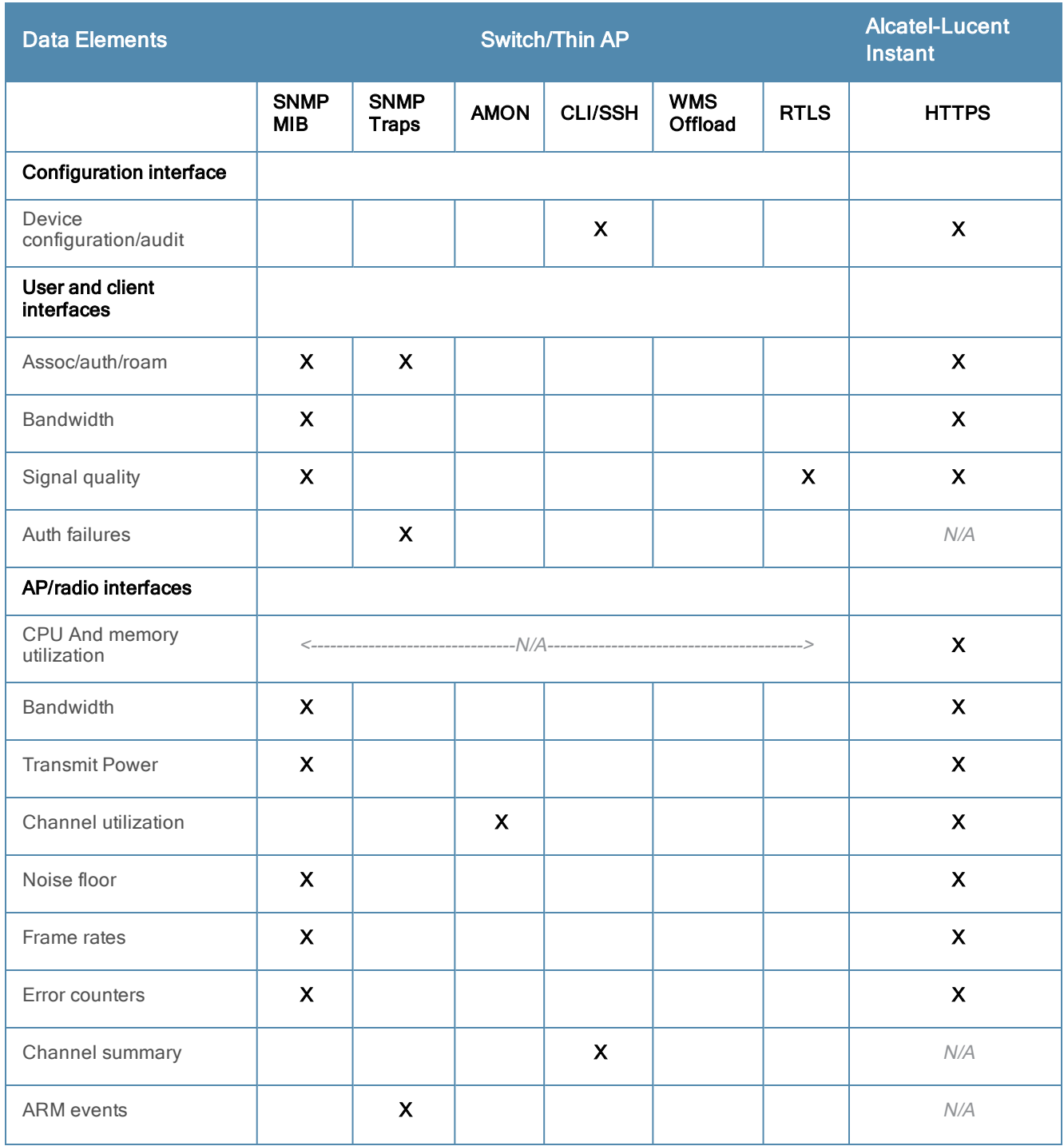

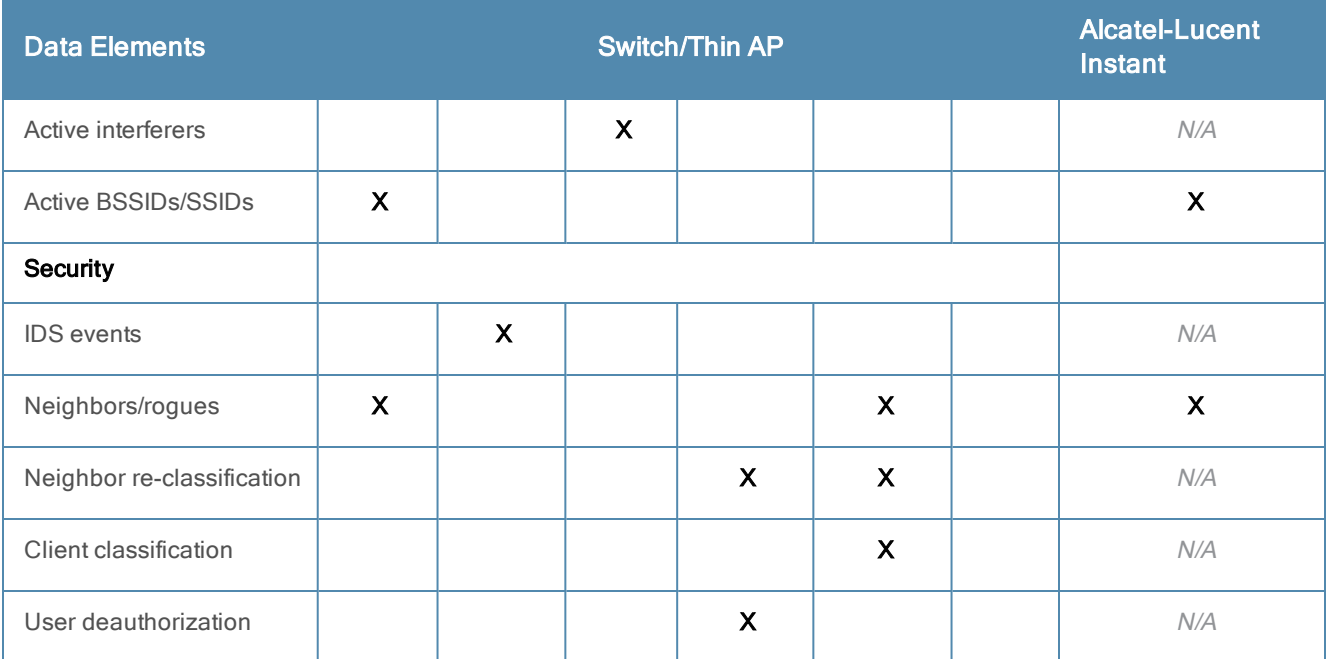

<span id="page-40-0"></span>WMS Offload instructs the master switch to stop correlating ARM, WIPS, and WIDS state information amongst its local switches because OV3600 will assume this responsibility. [Figure](#page-40-3) [25](#page-40-3) depicts how OV3600 communicates state information with local switches.

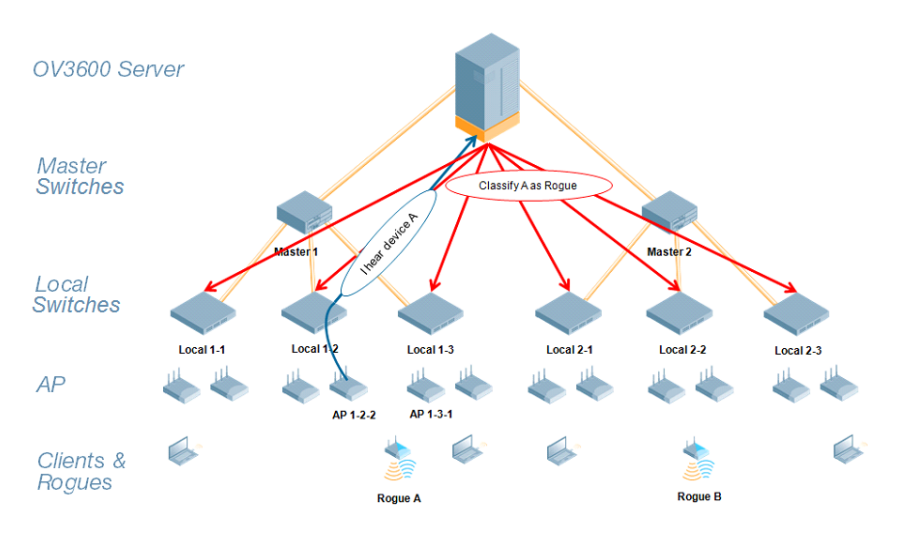

<span id="page-40-3"></span>**Figure 25** *ARM/WIPS/WIDS Classification Message Workflow*

# <span id="page-40-1"></span>State Correlation Process

- 1. AP-1-3-1 hears rogue device A.
- 2. Local switch 1-3 evaluates devices and does initial classification and sends a classification request to the OV3600.
- 3. OV3600 receives message and re-classifies the device if necessary and reflects this within OV3600 GUI and via SNMP traps, if configured.
- 4. OV3600 sends a classification message back to all local switches managed by master switch 1, (1-1, 1-2, and 1-3).
- 5. OV3600 sends a classification message back to all additional local switches managed by the OV3600 server. In this example all local switches under master switch 2, (2-1, 2-2, and 2-3) would receive the classification messages.
- 6. If an administrative OV3600 user manually overrides the classification, then OV3600 will send a re-classification message to all applicable local switches.
- 7. OV3600 periodically polls each local switch's MIB to ensure state parity with the OV3600 database. If the local switch's device state does not comply with the OV3600 database, OV3600 will send a re-classification message to bring it back into compliance.

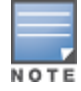

The Rogue Detail page includes a BSSID table for each rogue that displays the desired classification and the classification on the device.

# <span id="page-40-2"></span>Using OV3600 as Master Device State Manager

OV3600 offers the following benefits as a master device state manager:

• Ability to correlate state among multiple master switches. This will reduce delays in containing a rogue device or authorizing a valid device when devices roam across a large campus.

- Ability to correlate state of third party access points with ARM. This will ensure Alcatel-Lucent infrastructure interoperates more efficiently in a mixed infrastructure environment.
- <sup>l</sup> Ability to better classify devices based on OV3600 wire-line information not currently available in AOS-W.
- <sup>l</sup> OV3600 provides a near real-time event notification and classification of new devices entering air space.
- RAPIDS gains additional wire-line discovery data from Alcatel-Lucent switches.

# <span id="page-42-1"></span><span id="page-42-0"></span>Understand Band Steering's Impact on Location

Band steering can negatively impact location accuracy when testing in highly mobile environment. The biggest hurdle is scanning times in 5 GHz frequency.

**Table 6:** Location accuracy impact

| <b>Operating</b><br><b>Frequency</b> | Total<br><b>Channels</b> | <b>Scanning</b><br><b>Frequency</b> | <b>Scanning</b><br><b>Time</b> | <b>Total Time One</b><br><b>Pass</b> |
|--------------------------------------|--------------------------|-------------------------------------|--------------------------------|--------------------------------------|
| $2.4$ GHz                            | 11 (US)                  | 10 seconds                          | 110<br>milliseconds            | $121.21$ seconds                     |
| 5 GHz                                | 24 (US)                  | 10 seconds                          | 110<br>milliseconds            | $242.64$ seconds                     |

# <span id="page-42-2"></span>Leveraging RTLS to Increase Accuracy

This section provides instructions for integrating the OV3600, Alcatel-Lucent WLAN infrastructure and Alcatel-Lucent's RTLS feed to more accurately locate wireless clients and Wi-Fi Tags.

### <span id="page-42-3"></span>**Deployment Topology**

**Figure 26** *Typical Client Location*

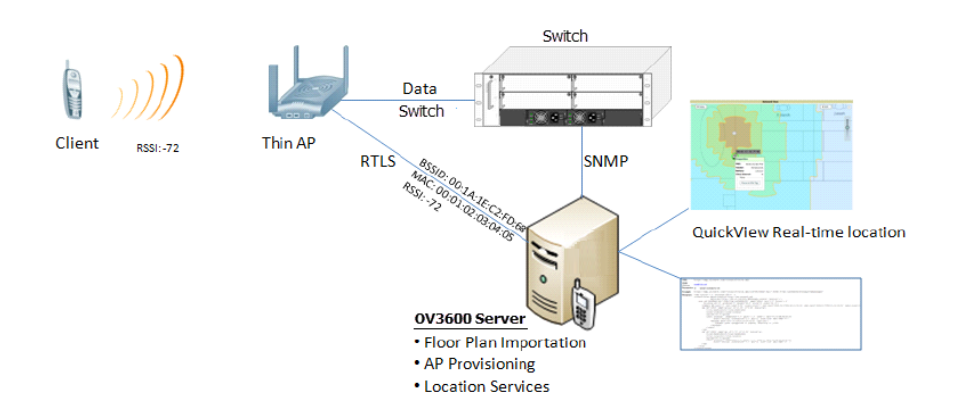

**Figure 27** *Typical Tag Deployment*

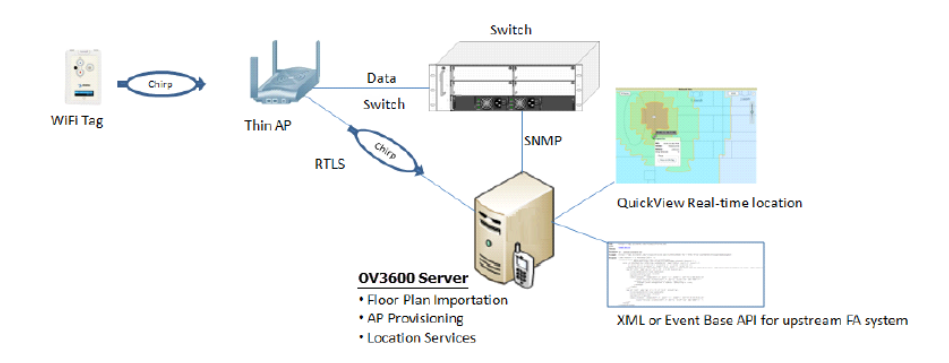

### <span id="page-43-0"></span>**Prerequisites**

You will need the following information to monitor and manage your Alcatel-Lucent infrastructure.

- Ensure OV3600 server is already monitoring Alcatel-Lucent infrastructure
- Ensure WMS Offload process is complete
- Ensure firewall configuration for port 5050 (default port) supports bidirectional UDP communication between the OV3600 server's IP address and each access point's IP address

### <span id="page-43-1"></span>**Enable RTLS service on the OV3600 server**

To enable RTLS service on the OV3600 server, follow these steps:

- 1. Navigate to **OV3600 Setup > General** and locate the **OV3600 Additional Services** section
- 2. Select **Yes** for the **Enable RTLS Collector** option.
- 3. A new section will automatically appear with the following settings:
	- **RTLS** Port the match switch default is 5050
	- **RTLS Username** match the SNMPv3 MMS username configured on switch
	- **RTLS Password** match the SNMPv3 MMS password configured on switch

#### **Figure 28** *RTLS Fields in OV3600 Setup > General*

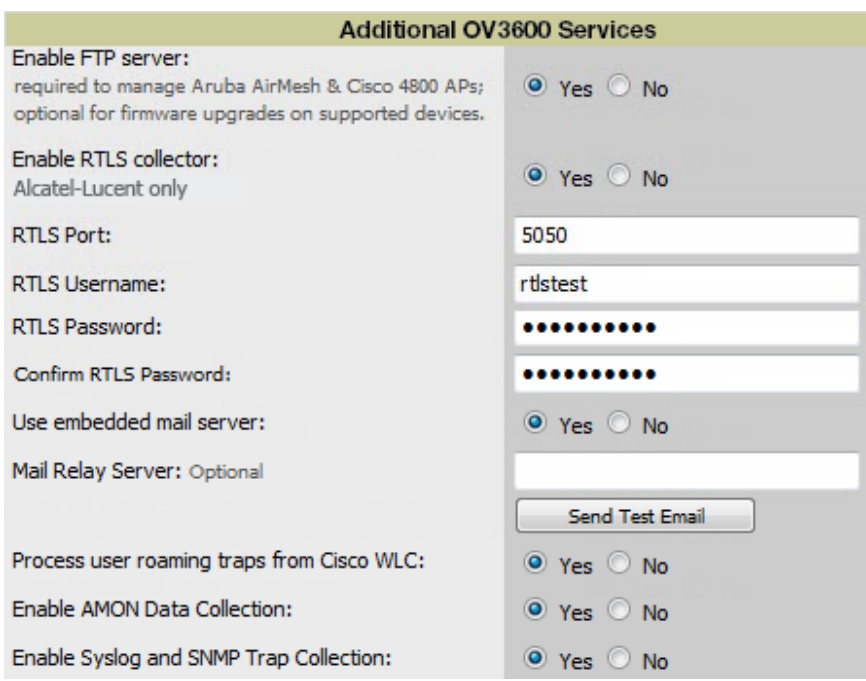

4. Select **Save** at the bottom of the page.

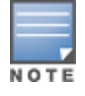

### <span id="page-44-0"></span>**Enable RTLS on the Switch**

RTLS can only be enabled on the master switch and it will automatically propagate to all local switches.

#### SSH into master switch, enter **enable** mode, and issue the following commands:

(Switch-Name) # configure terminal Enter Configuration commands, one per line. End with CNTL/Z

(Switch-Name) (config) # ap system-profile <Thin-AP-Profile-Name>

(Switch-Name) (AP system profile default) # rtls-server ip-addr <IP of OV3600 Server> port 5050 key <Switch-SNMPv3-MMS-Password>

(Switch-Name) (AP system profile default) # write mem

#### To validate exit configuration mode:

(Switch-Name) # show ap monitor debug status ip-addr <AP-IP-Address> ... RTLS configuration ------------------- Type Server IP Port Frequency Active ---- --------- ---- --------- ------ MMS 10.51.2.45 5070 120 Aeroscout N/A N/A N/A RTLS 10.51.2.45 5050 60 \*

### <span id="page-45-0"></span>**Troubleshooting RTLS**

You can use either the WebUI or CLI to ensure the RTLS service is running on your OV3600 server.

#### <span id="page-45-1"></span>**Using the WebUI**

Access the OV3600 WebUI and navigate to **System > Status.**

Scroll down Services list and look for the RTLS service, as shown below

#### **Figure 29** *RTLS System Status*

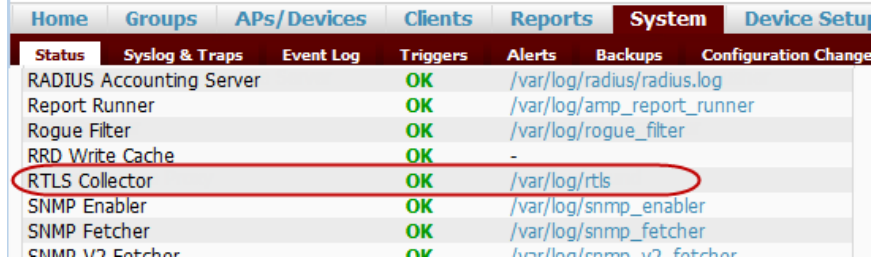

### <span id="page-45-2"></span>**Using the CLI**

Use SSH to access the command-line interface of your OV3600 server, and issue the following commands:

[root@OV3600Server]# daemons | grep RTLS root 17859 12809 0 10:35 ? 00:00:00 Daemon::RTLS

Issue the **logs** and **tail rtls** commands to check the RTLS log file and verify that Tag chirps are making it to the OV3600 server.

[root@OV3600Server]# **logs**

```
[root@OV3600Server]# tail rtls
```

```
payload:
00147aaf01000020001a1ec02b3200000001000000137aae0100000c001a1ec02b320000001a1e82b322590006d-
dff02
1224534900.588245 - got 96 bytes from 10.51.1.39 on port 5050
Mon Oct 20 13:35:00 2008: 1224534900.588338 - got 96 bytes from 10.51.1.39 on port 5050
payload:
0014c9c90100003c001a1ec050780000000200000013c9c70100000c001a1ec050780000000d54a7a280540001d-
dff020013c9c80100000c001a1ec050780000000cdb8ae9a9000006c4ff02
1224534900.588245 - got 96 bytes from 10.51.1.39 on port 5050
Mon Oct 20 13:35:00 2008: 1224534900.588338 - got 96 bytes from 10.51.1.39 on port 5050
payload:
0014c9c90100003c001a1ec050780000000200000013c9c70100000c001a1ec050780000000d54a7a280540001d-
dff020013c9c80100000c001a1ec050780000000cdb8ae9a9000006c4ff02
```
Ensure chirps are published to Airbus by snooping on RTLS tag reports.

```
[root@OV3600server]# airbus_snoop rtls_tag_report
Snooping on rtls tag report:
Mon Oct 20 13:49:03 2008 (1224535743.54077)
\mathfrak{D}ap_mac => 00:1A:1E:C0:50:78
    battery \Rightarrow 0
    bssid => 00:1A:1E:85:07:80
    channel \Rightarrow 1data rate \Rightarrow 2
    noise_floor => 85
    payload =>
```

```
rssi => -64
tag_mac => 00:14:7E:00:4C:E4timestamp => 303139810
tx power \Rightarrow 19
```
Verify external applications can see WiFi Tag information by exercising the Tag XML API:

https://<OV3600-Server-IP>/visualrf/rfid.xml

You should see the following XML output:

```
<visualrf:rfids version=1>
<rfid battery-level=0 chirp-interval= radio-mac=00:14:7E:00:4C:E0
   vendor=>
   <radio phy=g xmit-dbm=10.0/>
   <discovering-radio ap=SC-MB-03-AP10 dBm=-91 id=811 index=1
     timestamp=2008-10-21T12:23:30-04:00/>
   <discovering-radio ap=SC-MB-03-AP06 dBm=-81 id=769 index=1
     timestamp=2008-10-21T12:23:31-04:00/>
   <discovering-radio ap=SC-MB-01-AP06 dBm=-63 id=708 index=1
     timestamp=2008-10-21T12:23:31-04:00/>
   <discovering-radio ap=SC-MB-02-AP04 dBm=-88 id=806 index=1
   timestamp=2008-10-21T12:22:34-04:00/>
 </rfid>
<rfid battery-level=0 chirp-interval= radio-mac=00:14:7E:00:4B:5C
   vendor=>
   <radio phy=g xmit-dbm=10.0/>
   <discovering-radio ap=SC-MB-03-AP06 dBm=-74 id=769 index=1
     timestamp=2008-10-21T12:23:20-04:00/>
   <discovering-radio ap=SC-MB-01-AP06 dBm=-58 id=708 index=1
     timestamp=2008-10-21T12:23:20-04:00/>
   <discovering-radio ap=SC-MB-03-AP02 dBm=-91 id=734 index=1
     timestamp=2008-10-21T12:23:20-04:00/>
\langle/rfid>
 <rfid battery-level=0 chirp-interval= radio-mac=00:14:7E:00:4D:06
   vendor=>
   <radio phy=g xmit-dbm=10.0/>
   <discovering-radio ap=SC-SB-GR-AP04 dBm=-91 id=837 index=1
     timestamp=2008-10-21T12:21:08-04:00/>
   <discovering-radio ap=SC-MB-03-AP06 dBm=-79 id=769 index=1
     timestamp=2008-10-21T12:22:08-04:00/>
   <discovering-radio ap=SC-MB-01-AP06 dBm=-59 id=708 index=1
     timestamp=2008-10-21T12:23:08-04:00/>
   <discovering-radio ap=SC-MB-02-AP04 dBm=-90 id=806 index=1
     timestamp=2008-10-21T12:22:08-04:00/>
</rfid>
</visualrf:rfids>
```
### <span id="page-46-0"></span>**Wi-Fi Tag Setup Guidelines**

- $\bullet$  Ensure that the tags can be heard by at least three (3) access points from any given location. The recommended value is is 4 APs.
- Ensure that the tags chirp on all regulatory channels.